# **Introducción a git y gitHub**

Control de versiones y repositorios distribuidos

# **¿Qué es el control de versiones...**

y por qué debería importarme?

- Guardar un historial de los cambios que hago en mi trabajo
- Poder volver a un estado anterior de forma segura, coherente y fácil
- Ver las modificaciones entre diferentes versiones -o estadosdel trabajo

- Cada vez que empiezo a trabajar en un cambio, me gustaría poder volver atrás
- O quizás no deshacer todos los cambios, sino ver que he cambiado

Para un proyecto Java:

- Cada vez que empiezo a trabajar en un cambio, me gustaría poder volver atrás
- O quizás no deshacer todos los cambios, sino ver que he cambiado

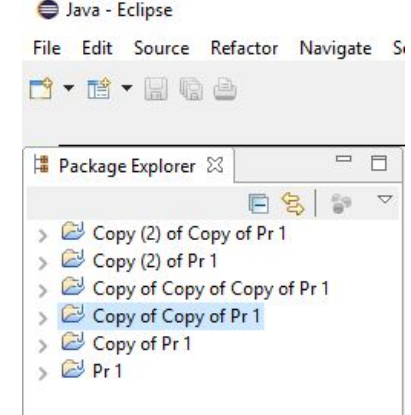

Unos nombres muy descriptivos… Con suerte pondríamos fechas y alguna pista de los cambios. Sin embargo… ¿qué archivos han cambiado?

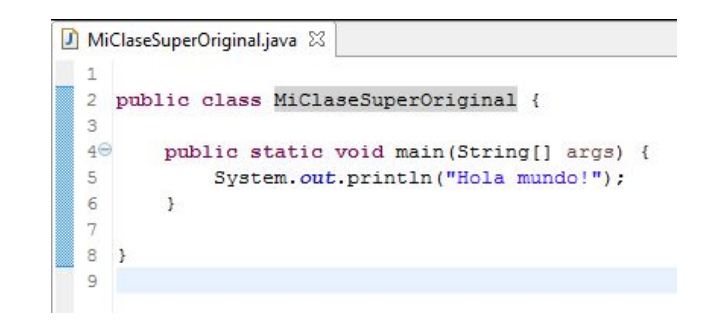

- Cada vez que empiezo a trabajar en un cambio, me gustaría poder volver atrás
- O quizás no deshacer todos los cambios, sino ver que he cambiado

- Cada vez que empiezo a trabajar en un cambio, me gustaría poder volver atrás
- O quizás no deshacer todos los cambios, sino ver que he cambiado

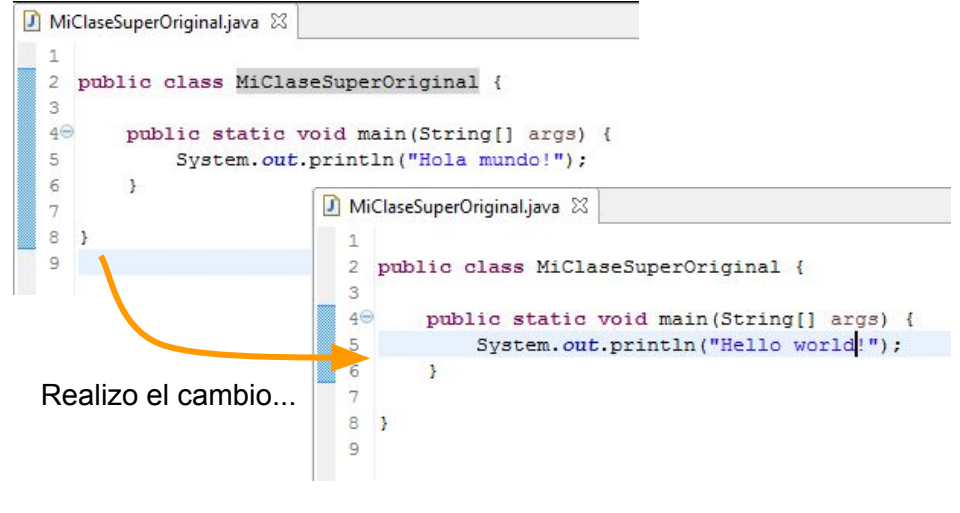

- Cada vez que empiezo a trabajar en un cambio, me gustaría poder volver atrás
- O quizás no deshacer todos los cambios, sino ver que he cambiado

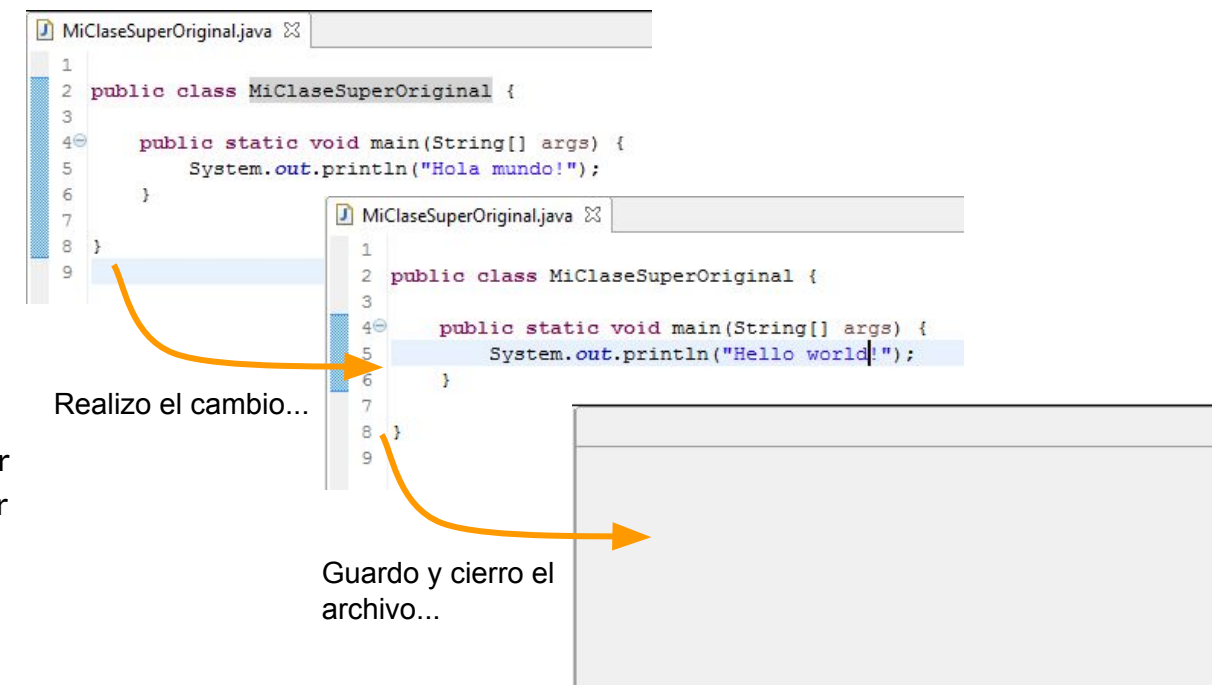

Para un proyecto Java:

- Cada vez que empiezo a trabajar en un cambio, me gustaría poder volver atrás
- O quizás no deshacer todos los cambios, sino ver que he cambiado

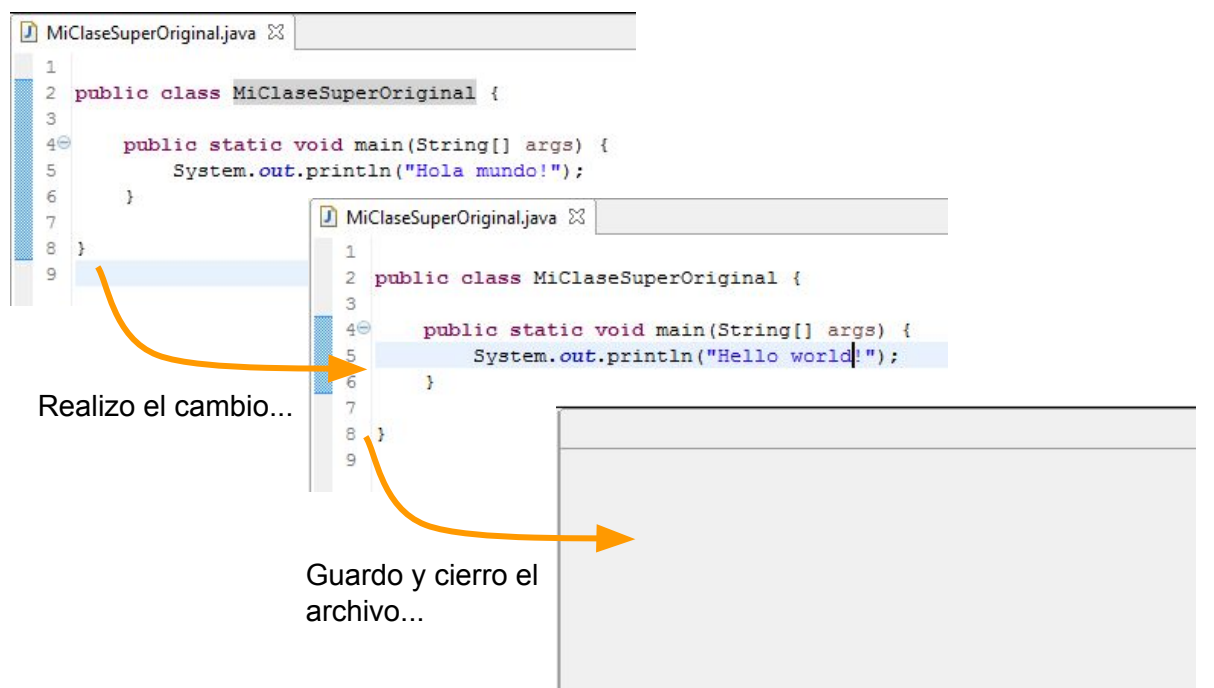

Ahora quiero deshacer el cambio…

- $i$ Control + z no está para ayudarme!
- Imagina eso en una clase de 300 líneas donde sólo cambiaba la comparación de un if… Acuérdate de cual era.

# **Parece que copiar y pegar proyectos, y hacer control + Z no es suficiente...**

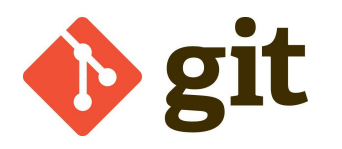

# **git para control de versiones**

### Nos ayuda en todo lo que hemos comentado

- Guarda un historial de los cambios producidos
- Puede volver a un estado anterior de forma segura, coherente y fácil
- Permite ver modificaciones entre diferentes versiones

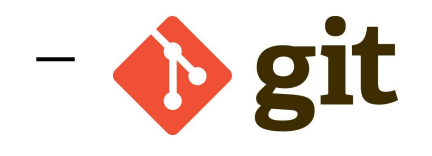

## **git: control de versiones**

git es una **herramienta** que trabaja directamente sobre un directorio, una carpeta de nuestro sistema.

Por lo tanto, puede ser utilizado para **cualquier tipo de proyecto** (una web, Java, C…) sin problemas.

Por supuesto, todo esto sin necesitar un IDE o una herramienta especial, simplemente desde la **línea de comandos** de git trabajamos sobre el directorio, aunque hay **IDEs** (como ecipse) lo integran.

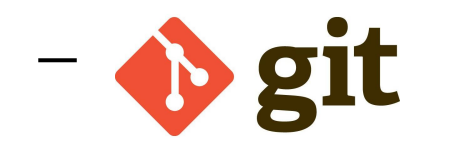

# **git en eclipse**

Para mostrar el funcionamiento de git, en esta charla vamos a usar eclipse, un IDE que tiene integrado git.

En las últimas versiones viene integrado de base, en las más antiguas existía un plugin que se instalaba a parte.

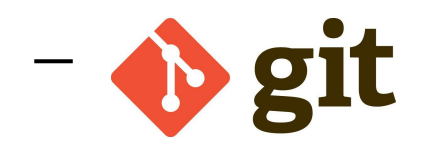

### **git en eclipse**

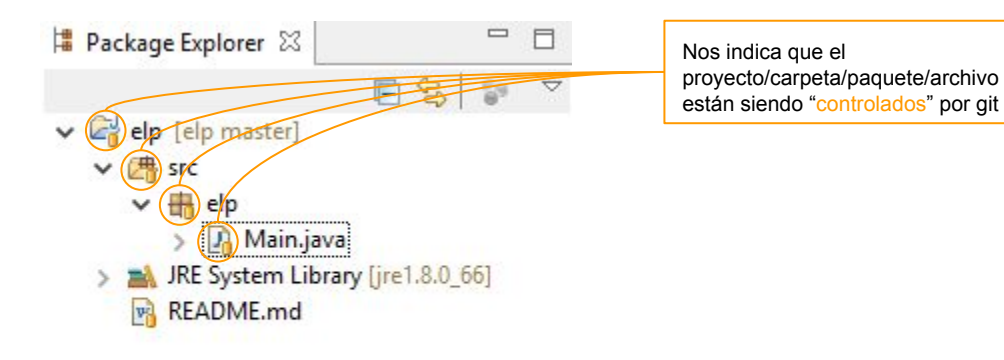

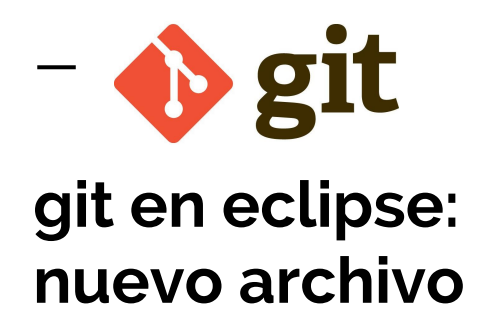

Cuando creamos un **archivo nuevo,** inicialmente git no lo considera parte de nuestro trabajo, y lo considera **suciedad:** o bien debemos especificar que lo **ignore**, o bien **añadirlo al index.**

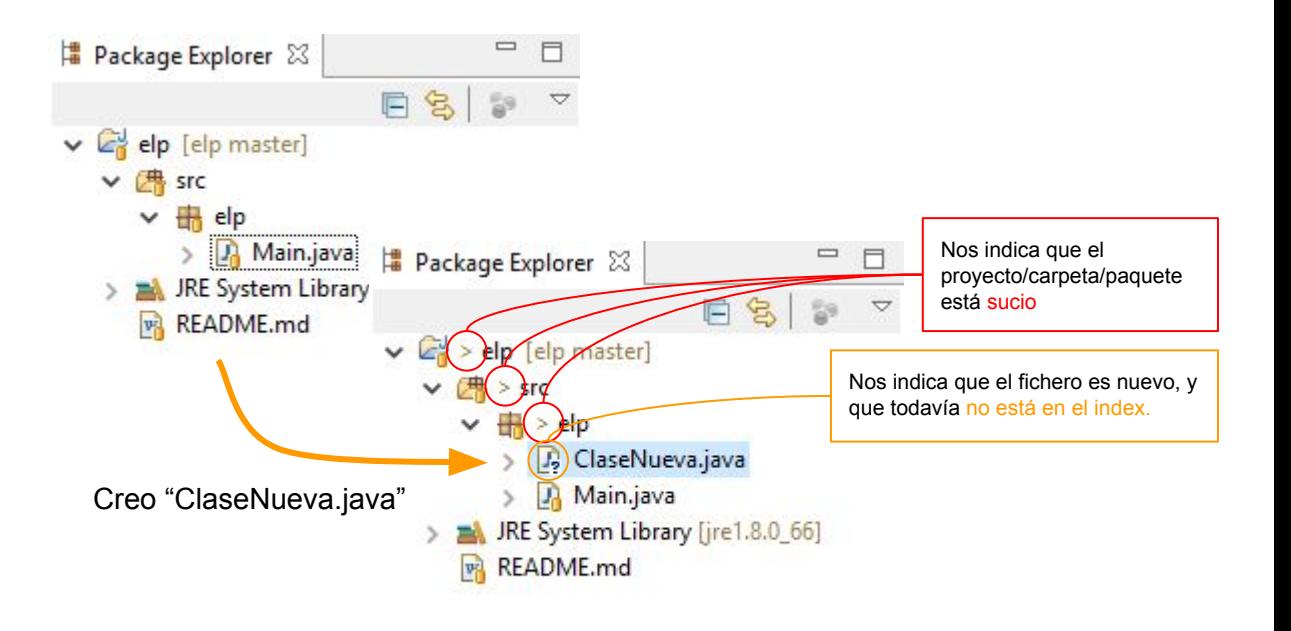

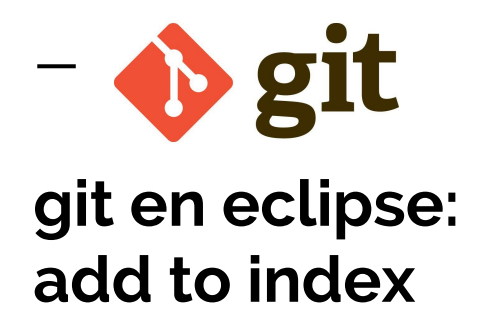

Cuando creamos un **archivo nuevo,** inicialmente git no lo considera parte de nuestro trabajo, y lo considera **suciedad:** o bien debemos especificar que lo **ignore**, o bien **añadirlo al index.**

Para ello, **click derecho** sobre la nueva clase -> **team**, entre otras muchas opciones tendremos las siguientes ->

**Add to index** incluirá el archivo en el index de git para que **git trabaje con él** (lo mantenga en el control de versiones)

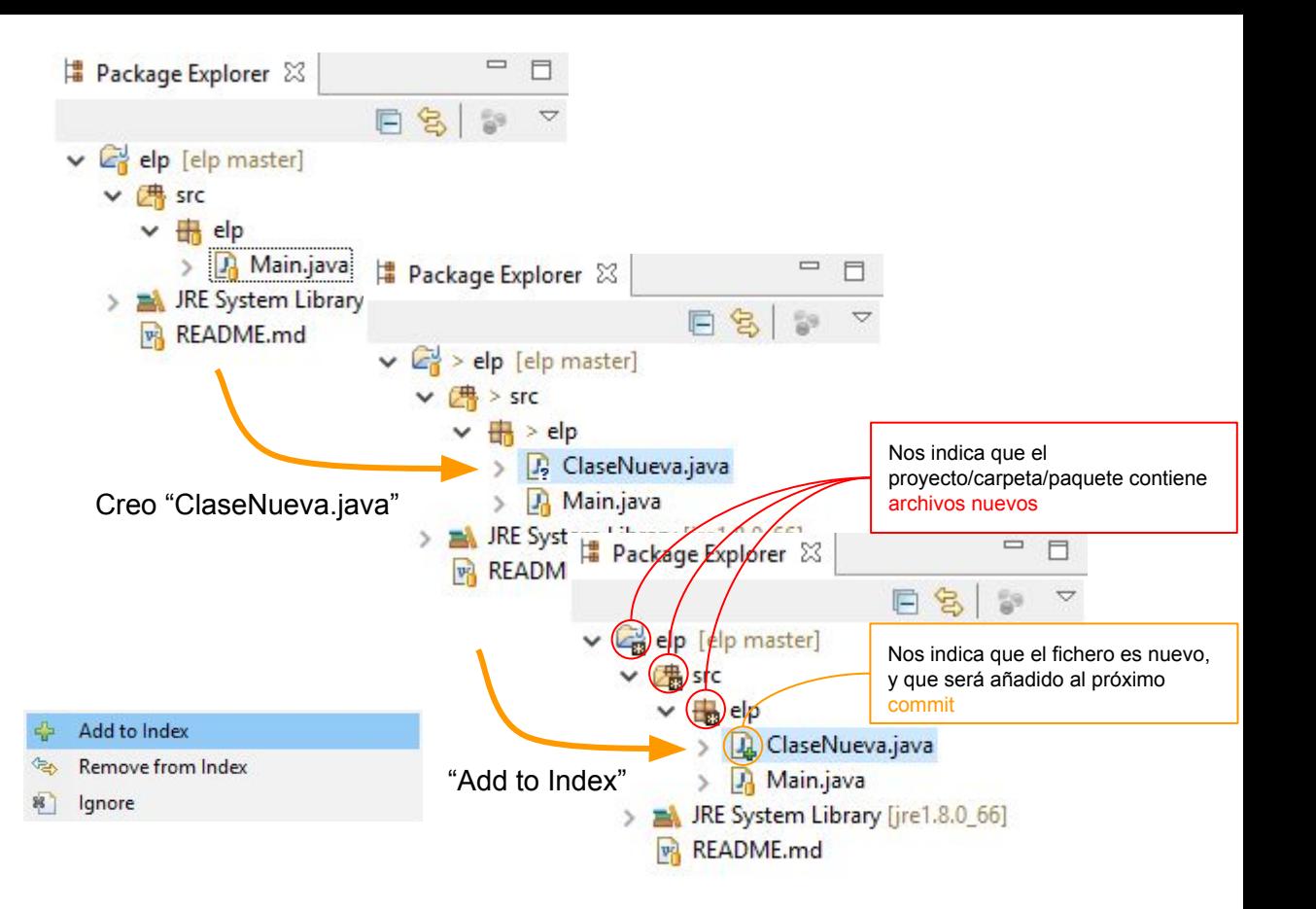

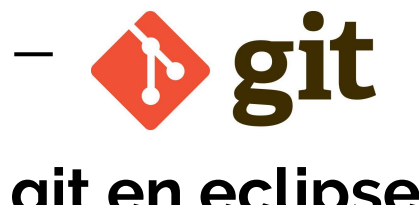

**git en eclipse: ignore**

Cuando creamos un **archivo nuevo,** inicialmente git no lo considera parte de nuestro trabajo, y lo considera **suciedad:** o bien debemos especificar que lo **ignore**, o bien **añadirlo al index.**

Para ello, **click derecho** sobre la nueva clase -> **team**, entre otras muchas opciones tendremos las siguientes ->

**Ignore** provocará que el archivo se añada al archivo de git .gitignore, que contiene la lista de archivos o carpetas que son ignorados por git.\*

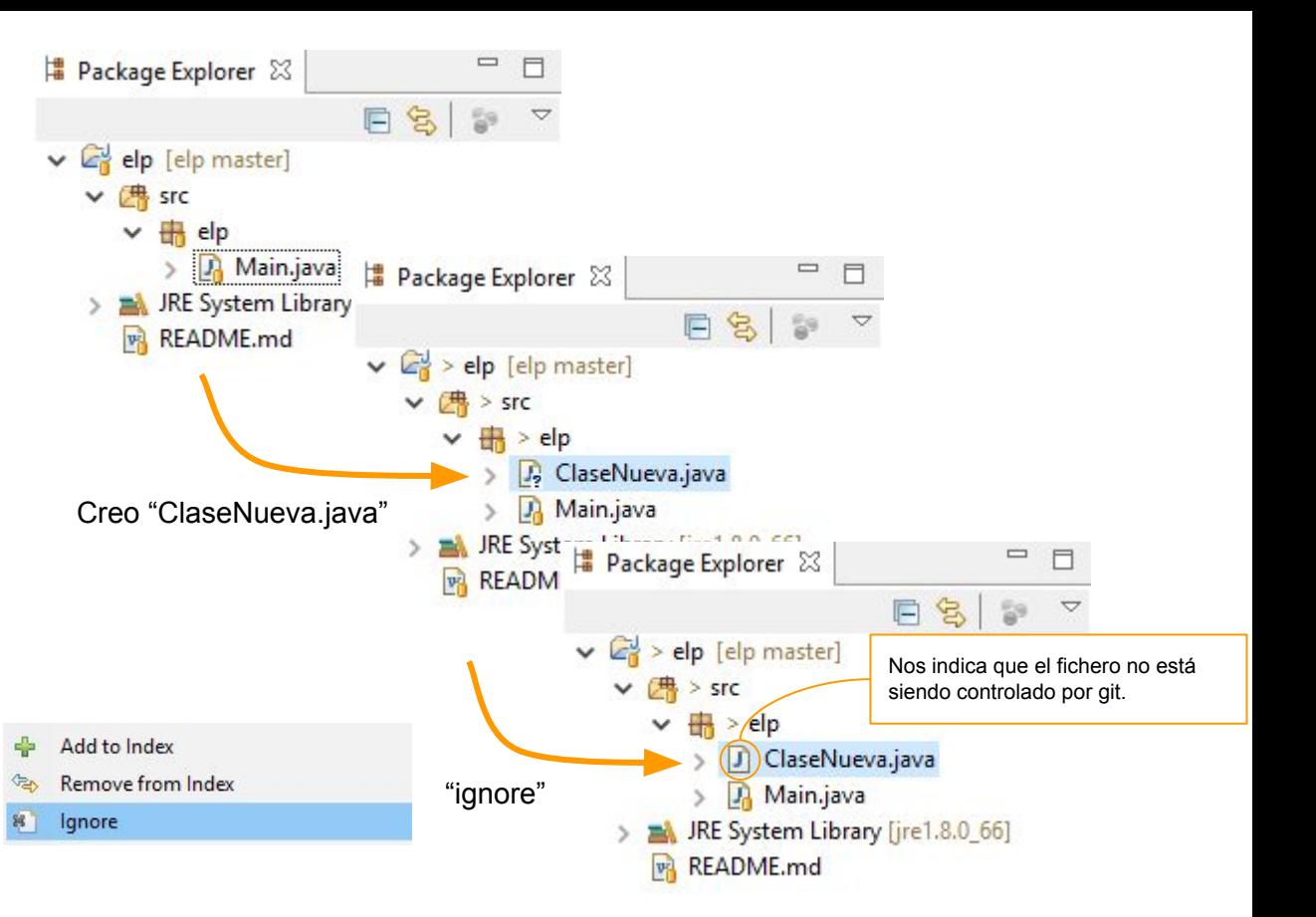

\* esto provoca que se marquen como sucias algunas carpetas, pues está marcando el cambio en .gitignore. [Aquí](https://github.com/github/gitignore) hay una lista de .gitignore para muchos lenguajes

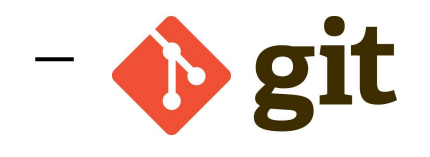

## **git en eclipse: ignore**

No es común ignorar archivos de código como en el ejemplo anterior, pues es bastante mala idea ya que cualquier cosa que dependa de ese archivo (por ejemplo hacer uso de la clase "ClaseNueva"), en el futuro si se realizan modificaciones en este archivo, no quedarán controlados por el sistema git.

Sí que es útil, por ejemplo, los archivos .class de java, son los archivos que se encuentran en la carpeta /bin del proyecto, y son regenerados cada vez que compilamos.

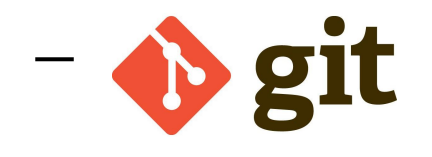

Cuando queremos guardar el estado actual, o realizar una *snapshot*, para poder revertir cambios o realizar comparaciones (como comentábamos antes), en git utilizamos **commit**

Realizar esto en eclipse es muy sencillo, simplemente hacemos click derecho sobre el proyecto -> team -> commit

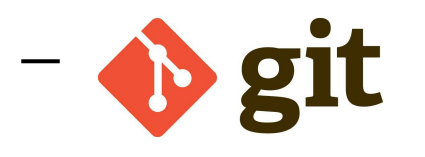

Aquí ya hemos hecho el commit de la ceración de "ClaseNueva.java". Se observa que el proyecto está limpio, con las clases controladas por git.

Como se puede ver en la "*History*" (click derecho sobre el proyecto -> team -> show in History), ya tenemos tres commits: el inicial (cuando se creó el proyecto), el de la creación de Main, y el de la creación de ClaseNueva.

Java - elp/src/elp/Main.java - Eclipse  $\times$ п Source Refactor Navigate Search Project Run Window Help **HANRRAET** ■▼赠▼  $\blacksquare$  $\mathbb{Q}$  +  $\mathbf{P}$ 圓  $\sqrt{ }$  $\mathbf{P}$ - 4 - 1 0 - 0 -**Ouick Access** 思 Java 参 Debug 40 户 D 1 **Team Synchronizing # Pac...** 23 <del>5.</del> Navi...  $\qquad \qquad =$ 문 Outli... ※ = □ Main.java & J ClaseNueva.java F package elp:  $\mathbb{R}$   $\mathbb{R}$   $\mathbb{R}$   $\mathbb{R}$ v & elp [elp master]  $\overline{\nabla}$ public class Main  $\vee$   $#$  src 畫 elp  $\overline{4}$  $\vee$   $\frac{1}{2}$  elp  $\vee$   $\Theta$  Main 5⊝ public static void main (String[] args) **D** ClaseNueva.java  $6$ // TODO Auto-generated method stub  $\Box$  $\overline{\phantom{a}}$ Da Main.java  $=$   $\Box$ JRE System Library [jre1.8] Tasks 23 8 **v** README.md 9  $59$  $10<sup>1</sup>$ 1 items  $11$ Description **TODO Auto**  $\langle$ **Debug Problems Q** Declaration **\$** Debug **P** History  $\%$  $\qquad \qquad \Box$ 目 8500-00000000 Project: elp [elp] Auth ^ Id Message master | origin/master | HEAD Create class ClaseNueva  $d67d d74$  o masca  $cd632b6$ **Add Main** masca  $1<sub>b6</sub>$  6a $8<sub>b6</sub>$ first commit masci v  $\left\langle \right\rangle$  $\rightarrow$ commit d67dd74782ed5c1789733eea3276cdbad83e86bf La src/elp/ClaseNueva.java Author: mascanio  $2015 - 12 - 14$  $17:06:50$ Committer: mascanio 2015-12-14 17:06:50  $\leq$ Parent: cd632b62a45f14e6c19c74803260f59f49d43c13 ⋗ Writable  $6:43$ Smart Insert

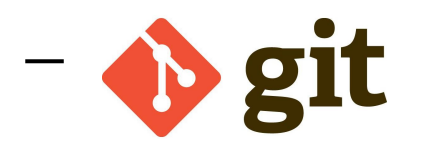

Vamos a cambiar un poco la clase Main.

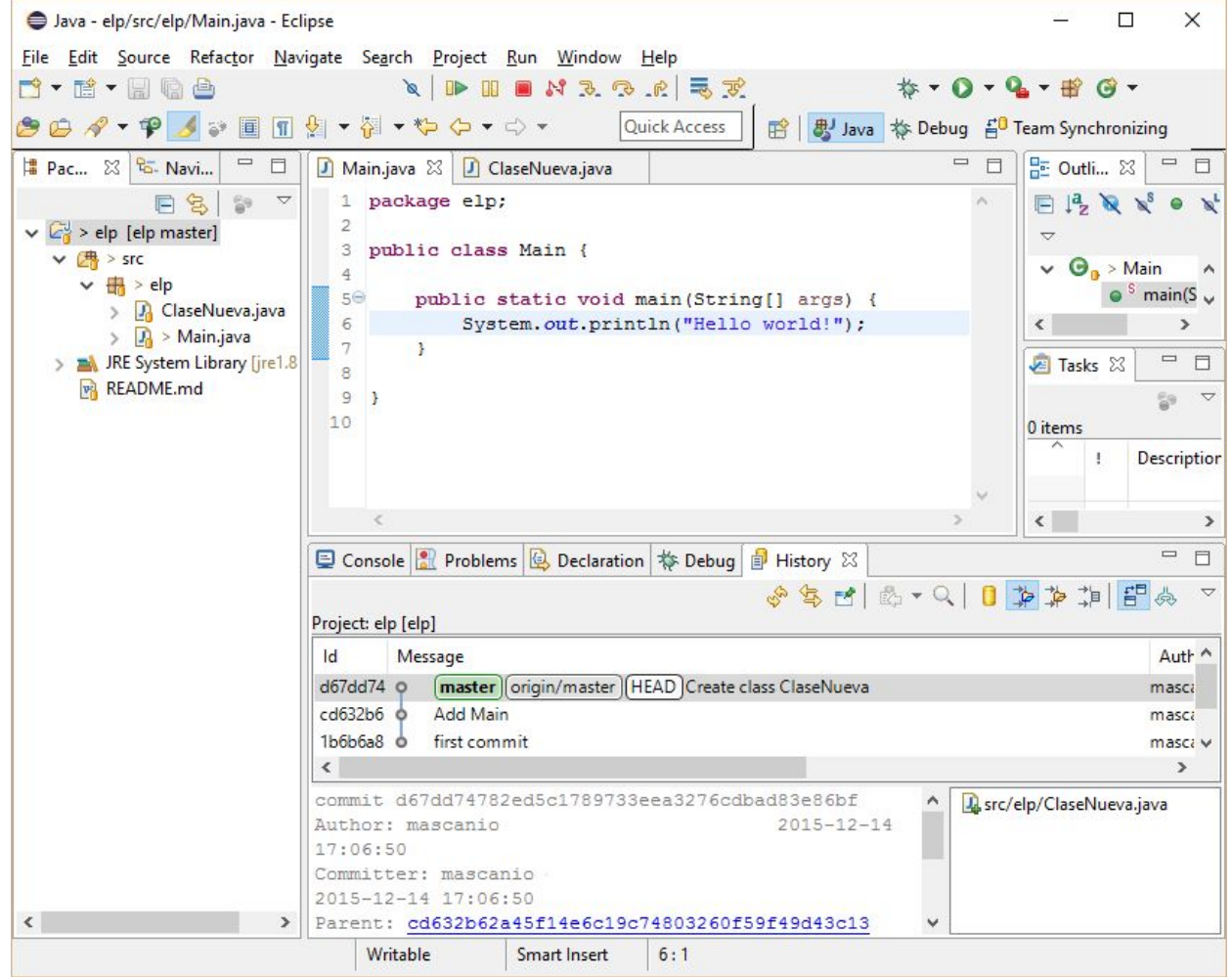

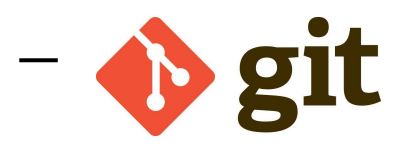

Vamos a cambiar un poco la clase Main.

Cuando hacemos commit, nos saldrá el asistente de commit de eclipse, donde tenemos un cuadro de texto.

La primera línea debe ser una descripción breve (max 80 caracteres) del commit, casi como un título. Después, separada por salto de línea, viene una descripción más detallada.

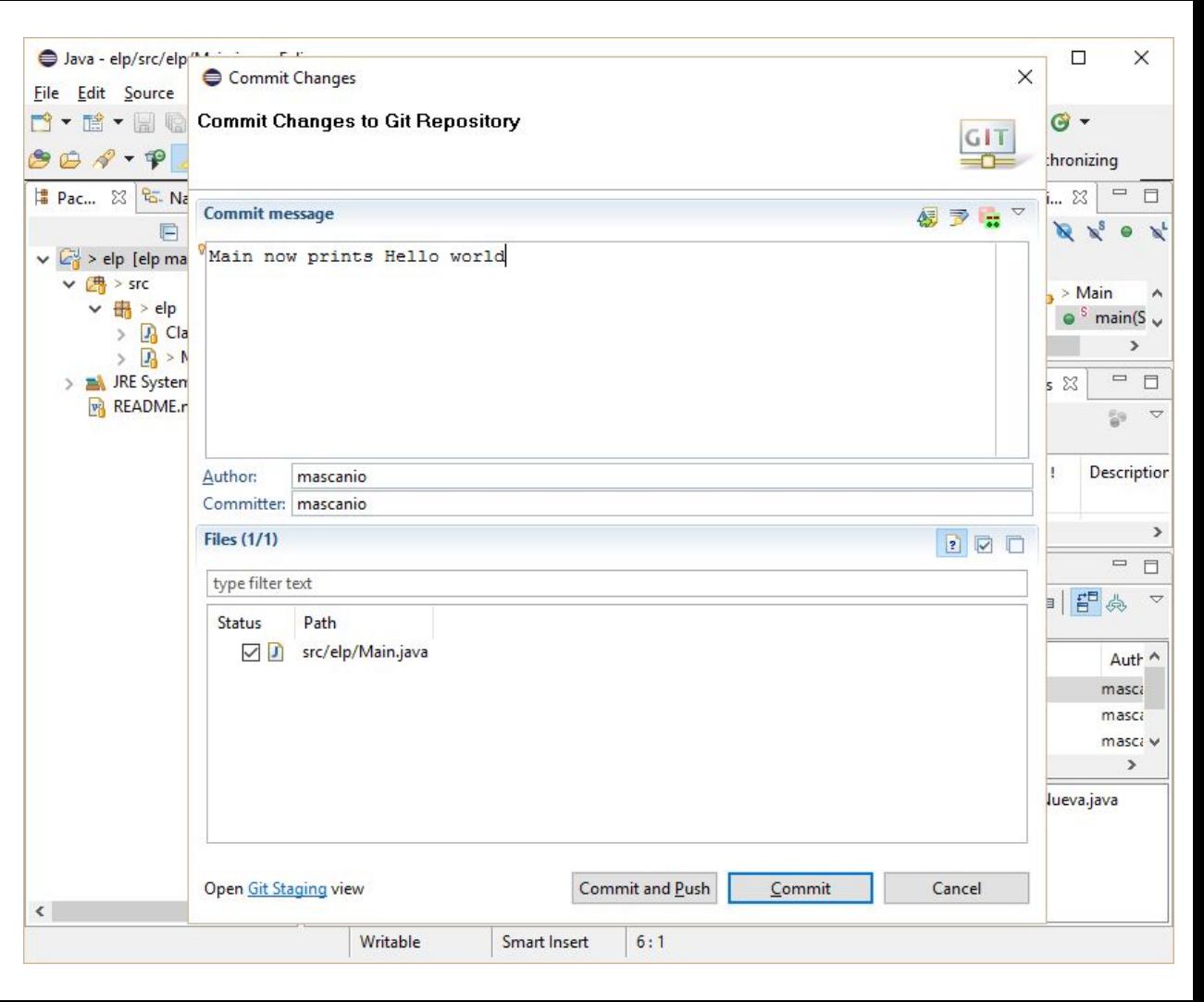

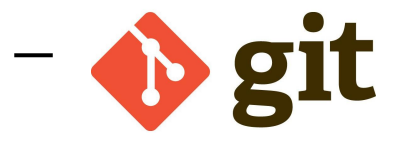

Vamos a cambiar un poco la clase Main

Cuando hacemos commit, nos saldrá el asistente de commit de eclipse, donde tenemos un cuadro de texto.

La primera línea debe ser una descripción breve (max 80 caracteres) del commit, casi como un título. Después, separada por salto de línea, viene una descripción más detallada.

El commit queda reflejado en la historia.

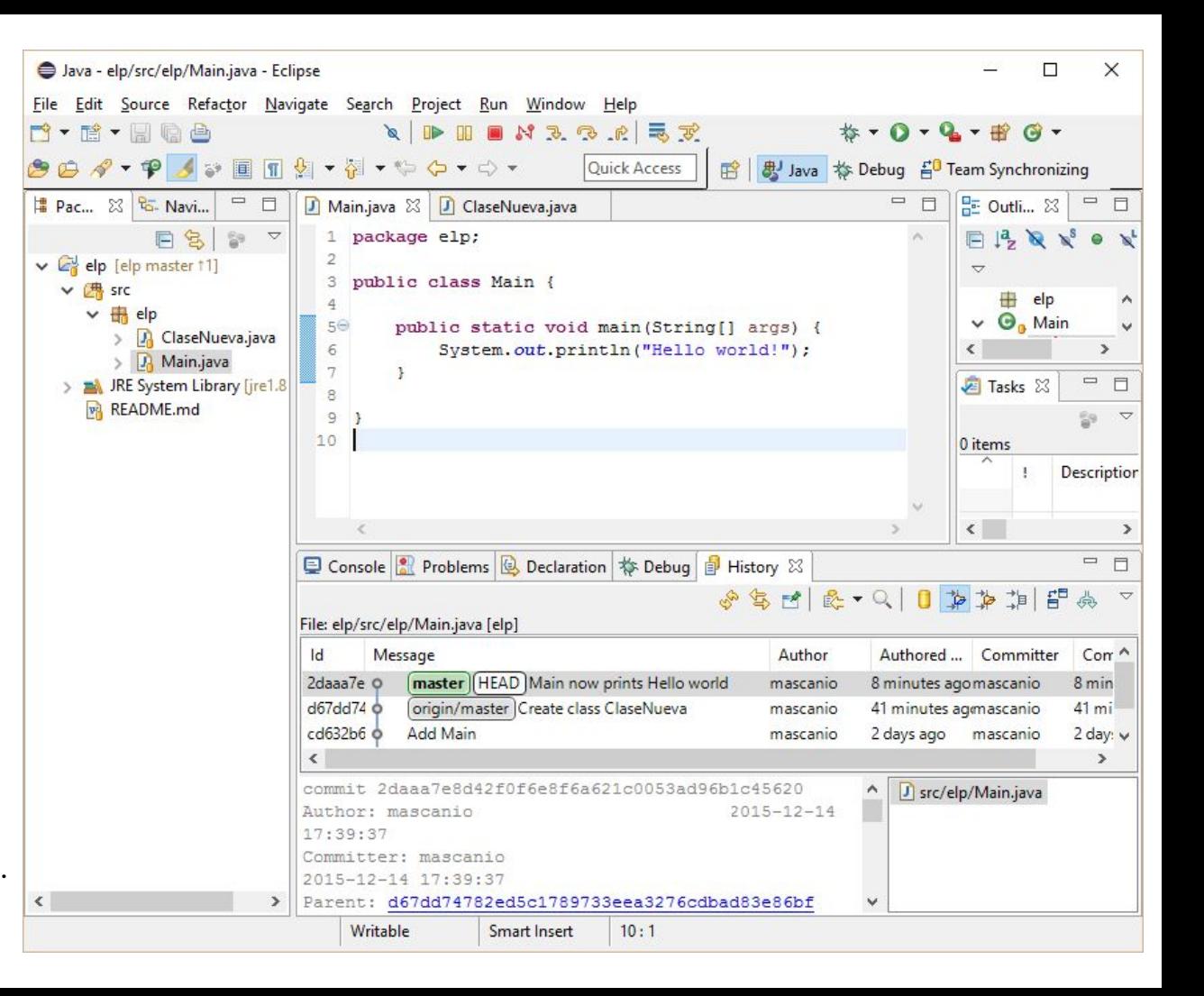

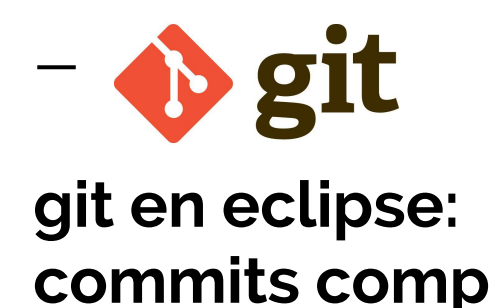

Ahora vamos a comparar el commit que acabamos de realizar con "AddMain"

Para ello hacemos click derecho sobre el proyecto -> compare with -> commit, y seleccionamos el commit "AddMain"

Tras hacer doble click en Main.java, se nos abre esta vista de comparación de esa clase.

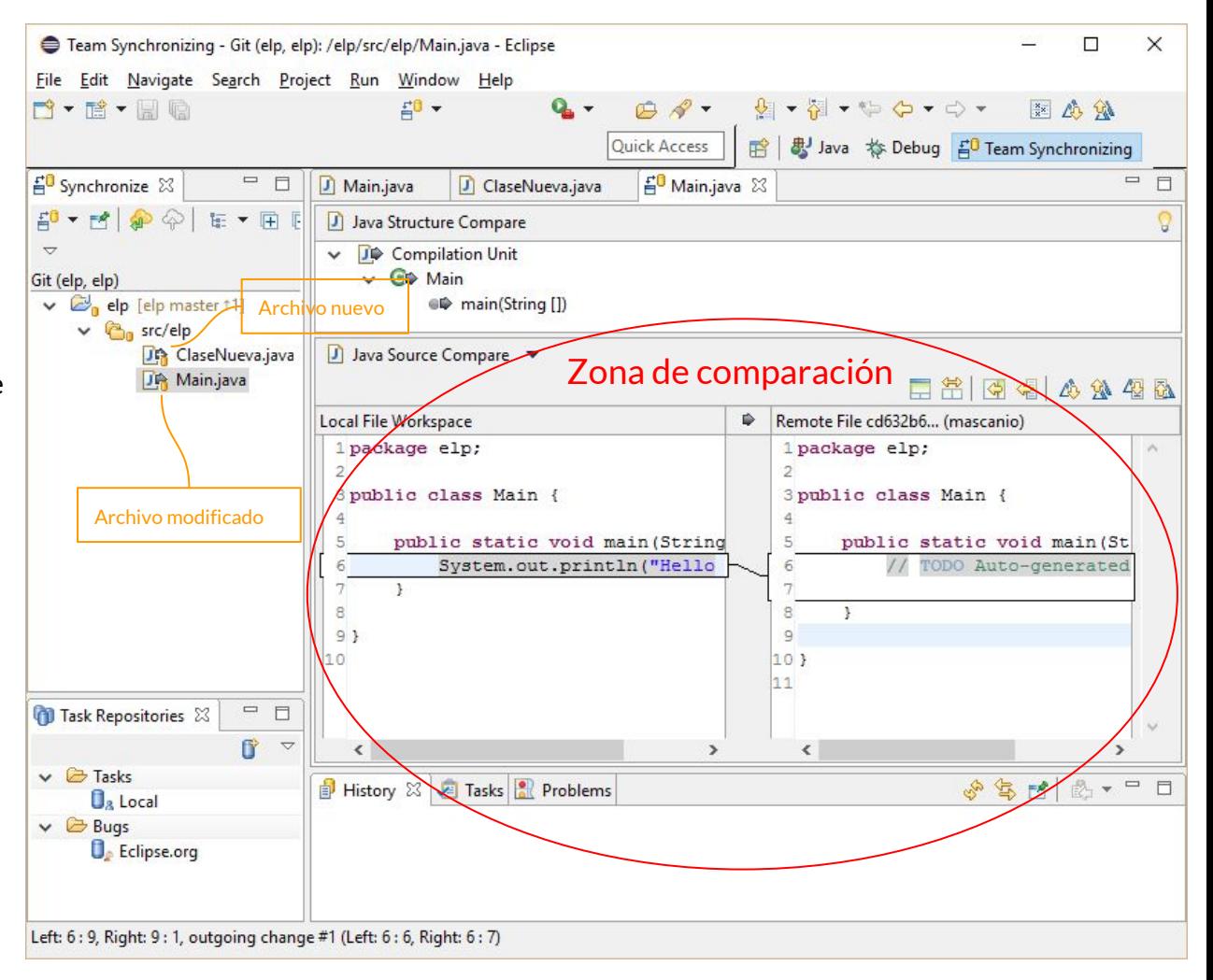

# **Vale, todo esto es muy bonito y útil. Pero… ¿para qué le vale esto a un proyecto de 40 personas?**

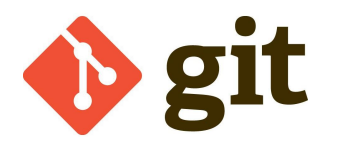

**git distribuido** Es como lo que hemos visto hasta ahora, pero utilizándolo muchas personas a la vez.

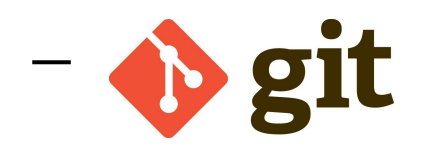

La clave para la programación distribuida en git son las "*branch*" (ramas).

Crear una rama podemos verlo conceptualmente como copiar todo lo que teníamos y seguir realizando modificaciones por otra parte: en el diagrama, crearemos la rama Dev a partir de Master (copiaremos todo lo que está en Master); a partir de Dev sacaremos Issue #1 e Issue#2

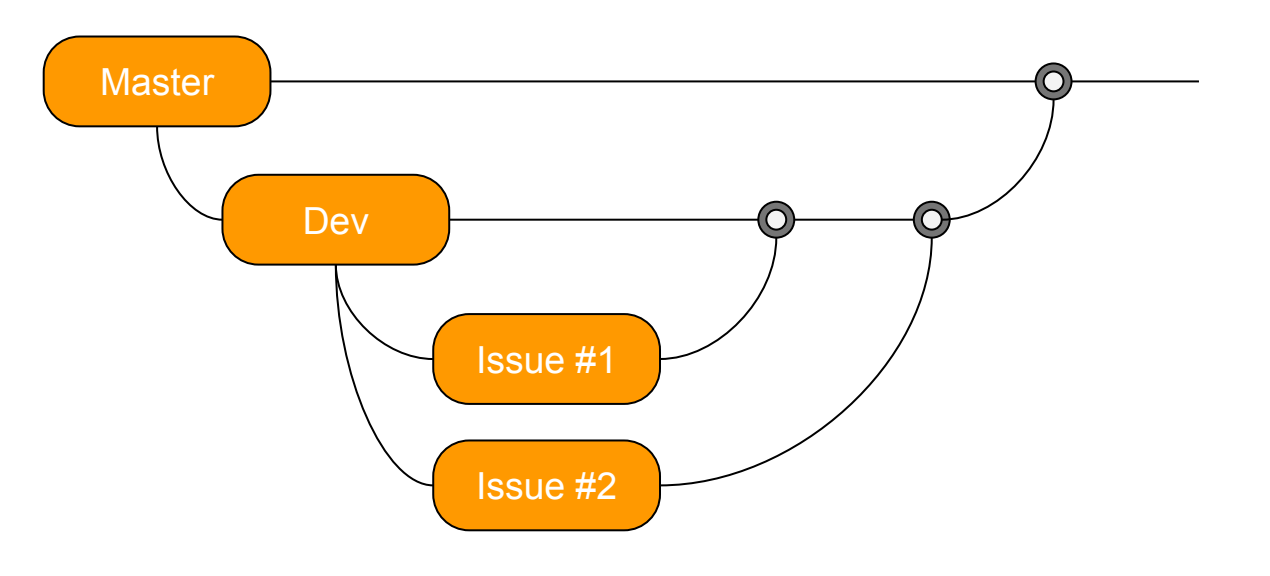

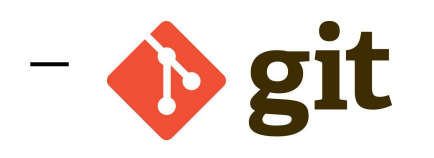

Vamos a crear una nueva rama: Dev a partir de Máster.

Para ello, click derecho sobre el proyecto -> team -> switch to -> new branch; aquí creamos la branch Dev.

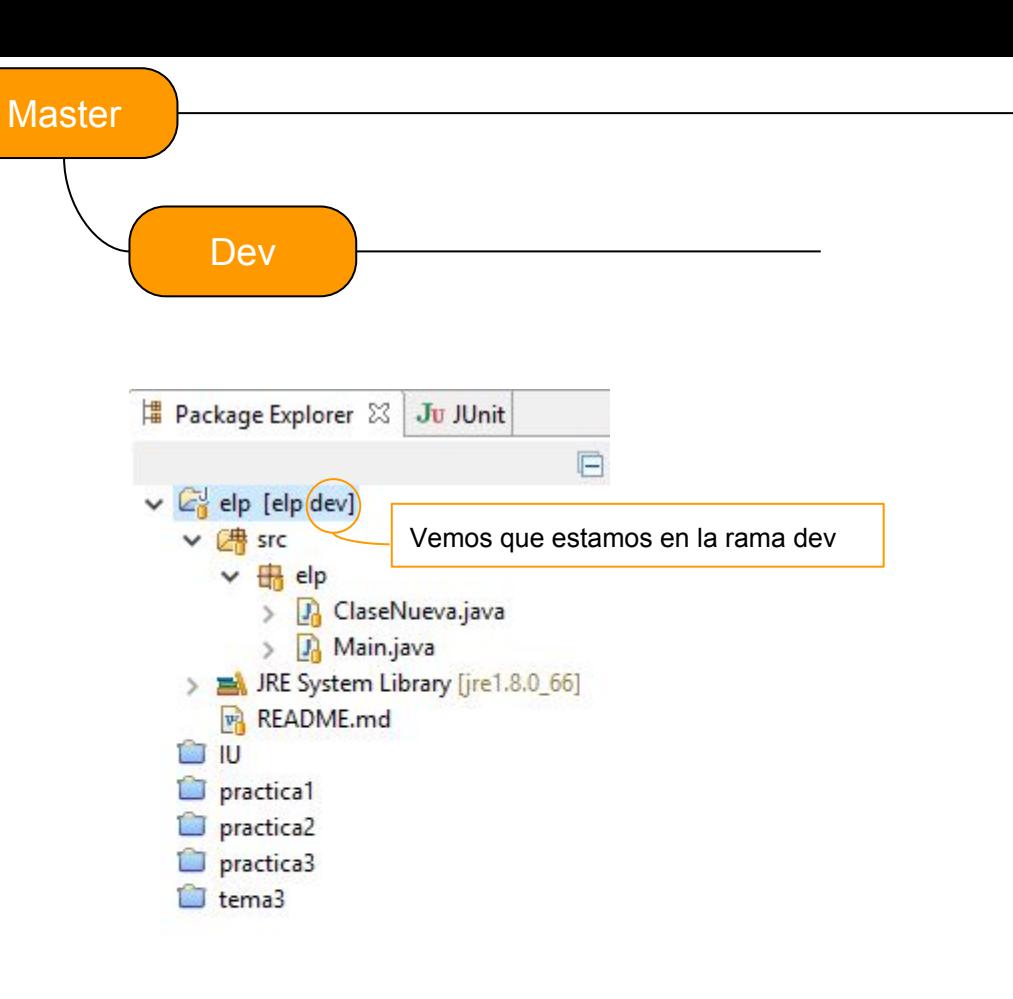

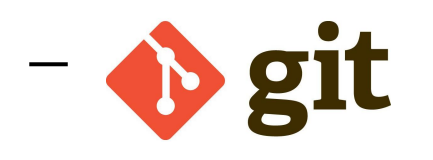

Sigamos con este código en la rama dev, hemos cambiado el código anterior del "Hola mundo!" por un código para hacer divisiones, y hemos hecho un commit para arreglar un fallo en la salida por pantalla.

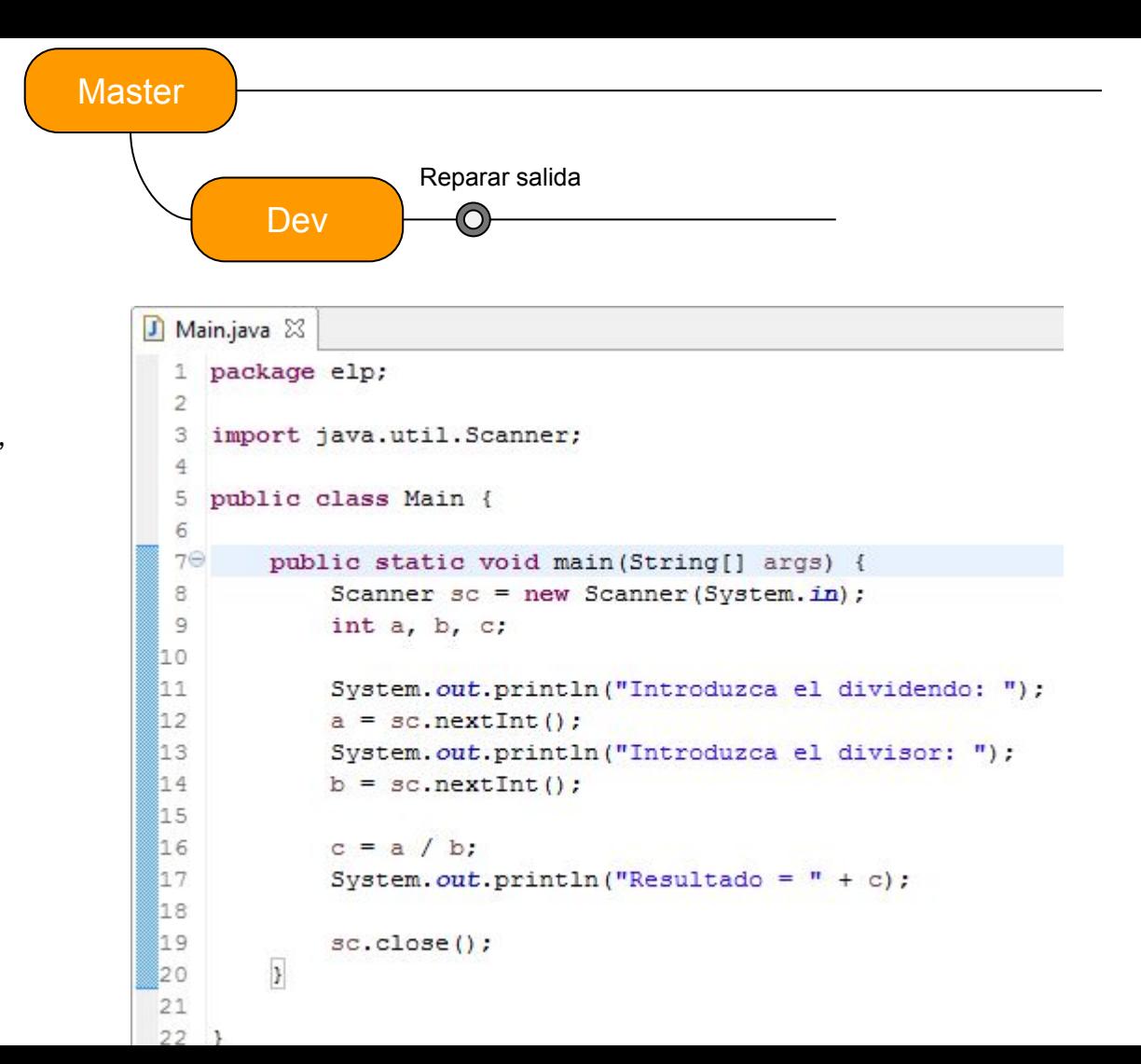

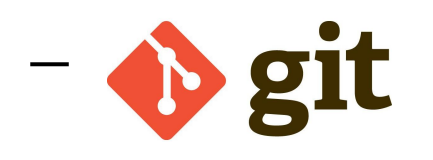

Este código tiene un par de errores, o al menos es susceptible de mejora: por un lado, salta excepción al dividir por 0, y por otro, se podría mostrar el resto de la división.

Para corregir lo anterior, planteamos estos dos problemas en nuestra organización, y tenemos dos programadores que se ofrecen a

arreglarlos, **pero un problema cada uno, por separado.**

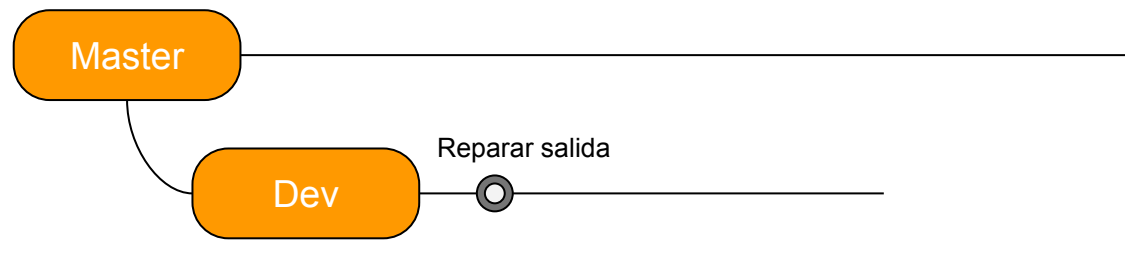

```
J Main.java 23
   package elp;
 \mathbb{1}\overline{2}3
    import java.util.Scanner;
    public class Main {
 Ė,
 6
 7\Thetapublic static void main (String[] args) {
 8
             Scanner sc = new Scanner(System, in);9
             int a, b, c;
ho.
h 1
             System.out.println("Introduzca el dividendo: ");
12a = sc.nextInt();
13
             System.out.println("Introduzca el divisor: ");
14
             b = sc.nextInt();
15
16
             c = a/b:
             System.out.println("Resultado = " + c);
17
18
19
             sc.close();
        \,20
21
22<sup>1</sup>
```
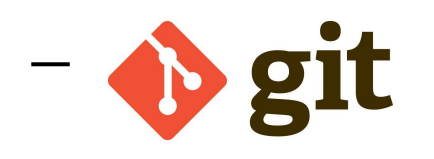

El programador 1 se encarga de la parte de la división por 0, y crea la rama div0; mientras que el programador 2 se encarga del módulo y crea la rama módulo; todo a partir del commit reparar salida.

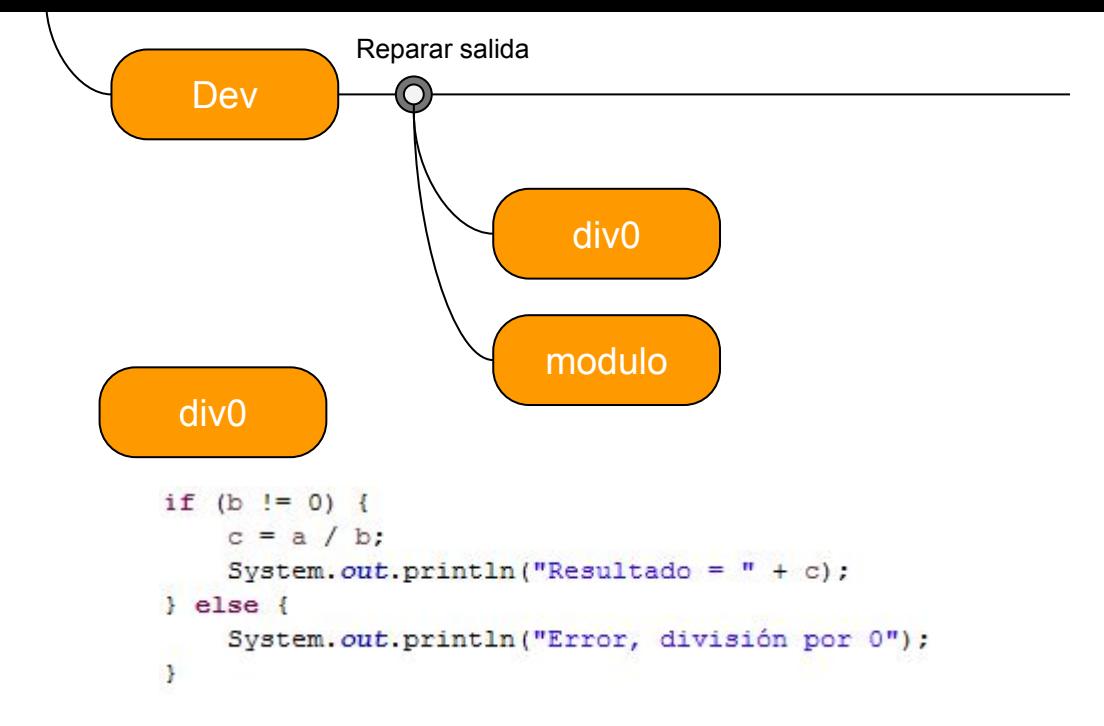

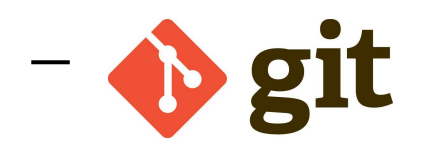

El programador 1 se encarga de la parte de la división por 0, y crea la rama div0; mientras que el programador 2 se encarga del módulo y crea la rama módulo; todo a partir del commit reparar salida.

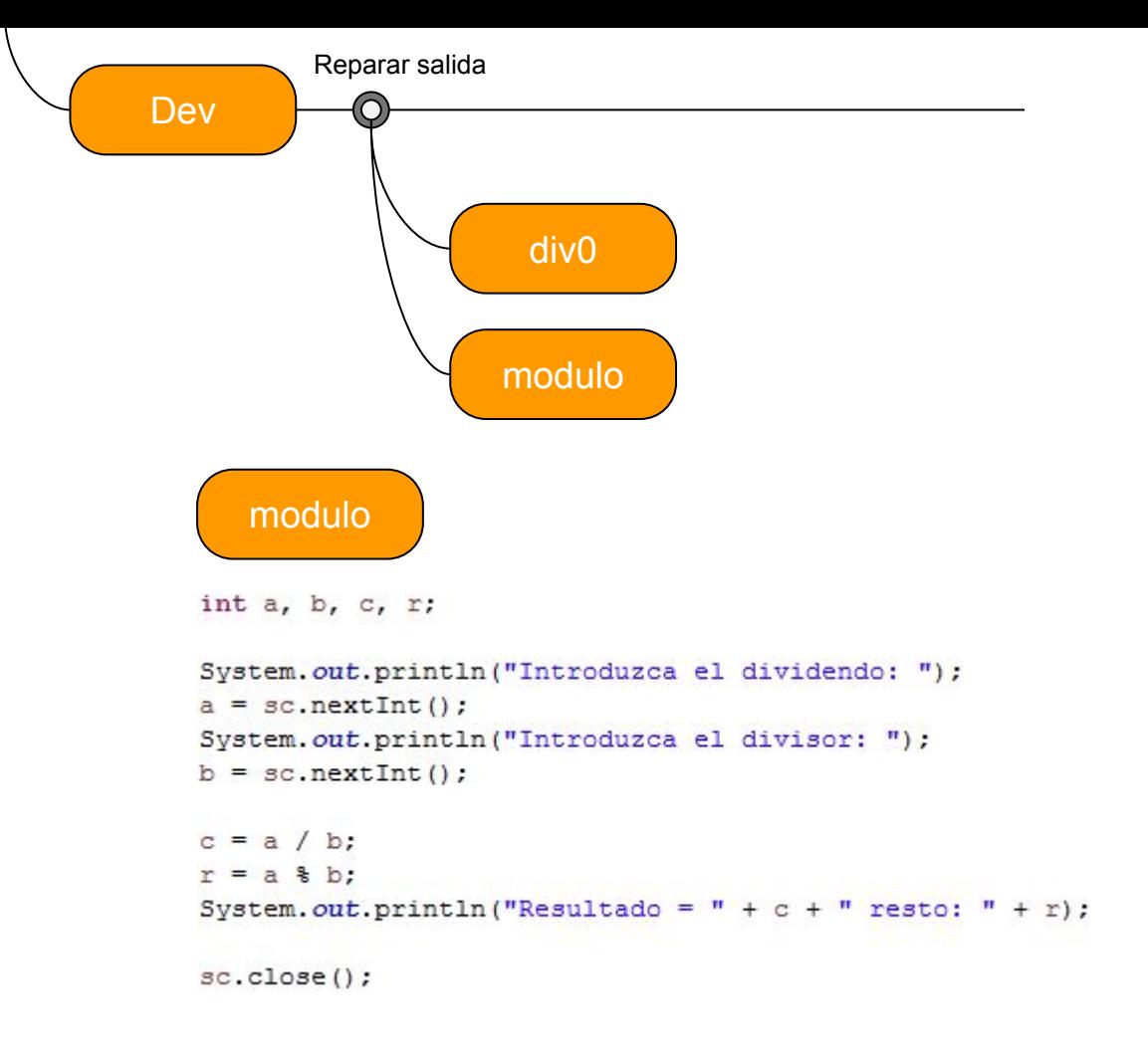

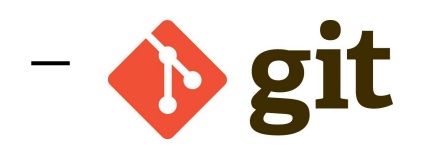

Ahora el programador encargado del div0 hace commit de sus cambios llamado Test denominador 0 (sobre la rama div0).

Por supuesto, una vez implementado este cambio, lo interesante sería reflejar estos cambios sobre la rama dev.

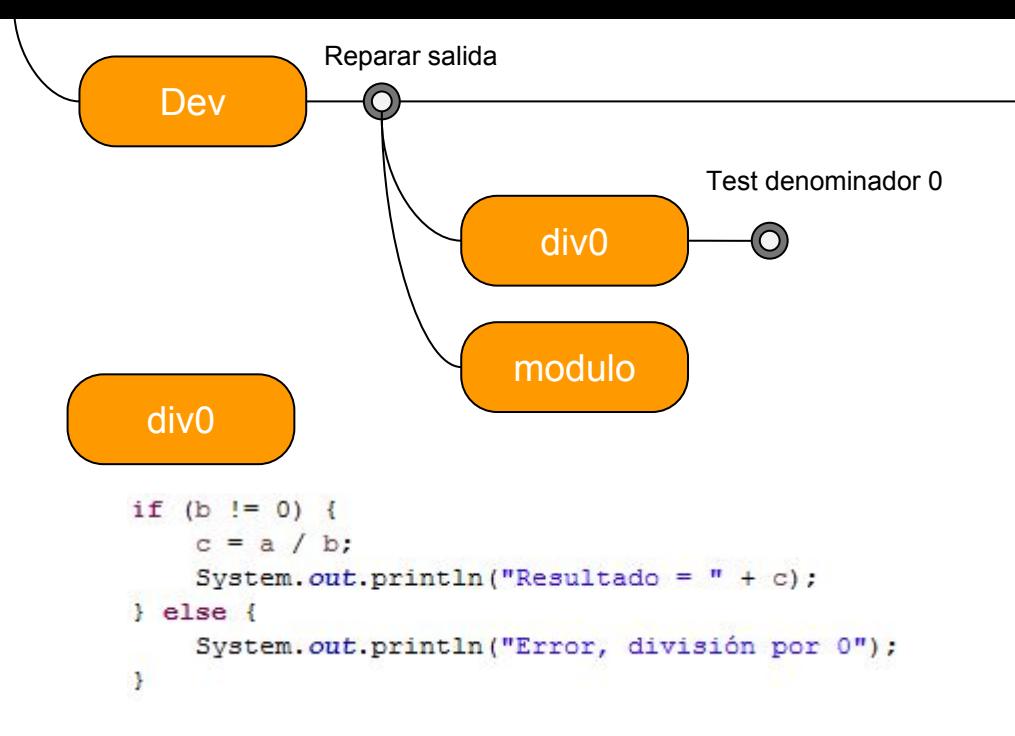

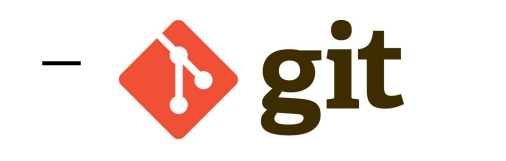

### **git: merge**

Para esto tenemos la acción de git **merge.**

La operación merge nos permite juntar un commit de una rama sobre otra.

Para juntar el commit de div0 sobre la rama dev, primero cambiamos a la rama dev (team -> switch to -> dev).

Ahora, team -> merge y seleccionamos div0.

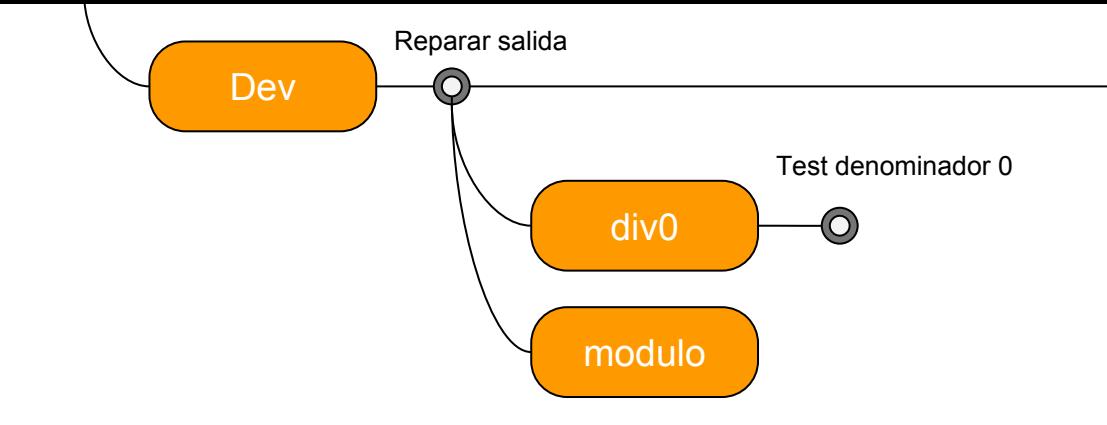

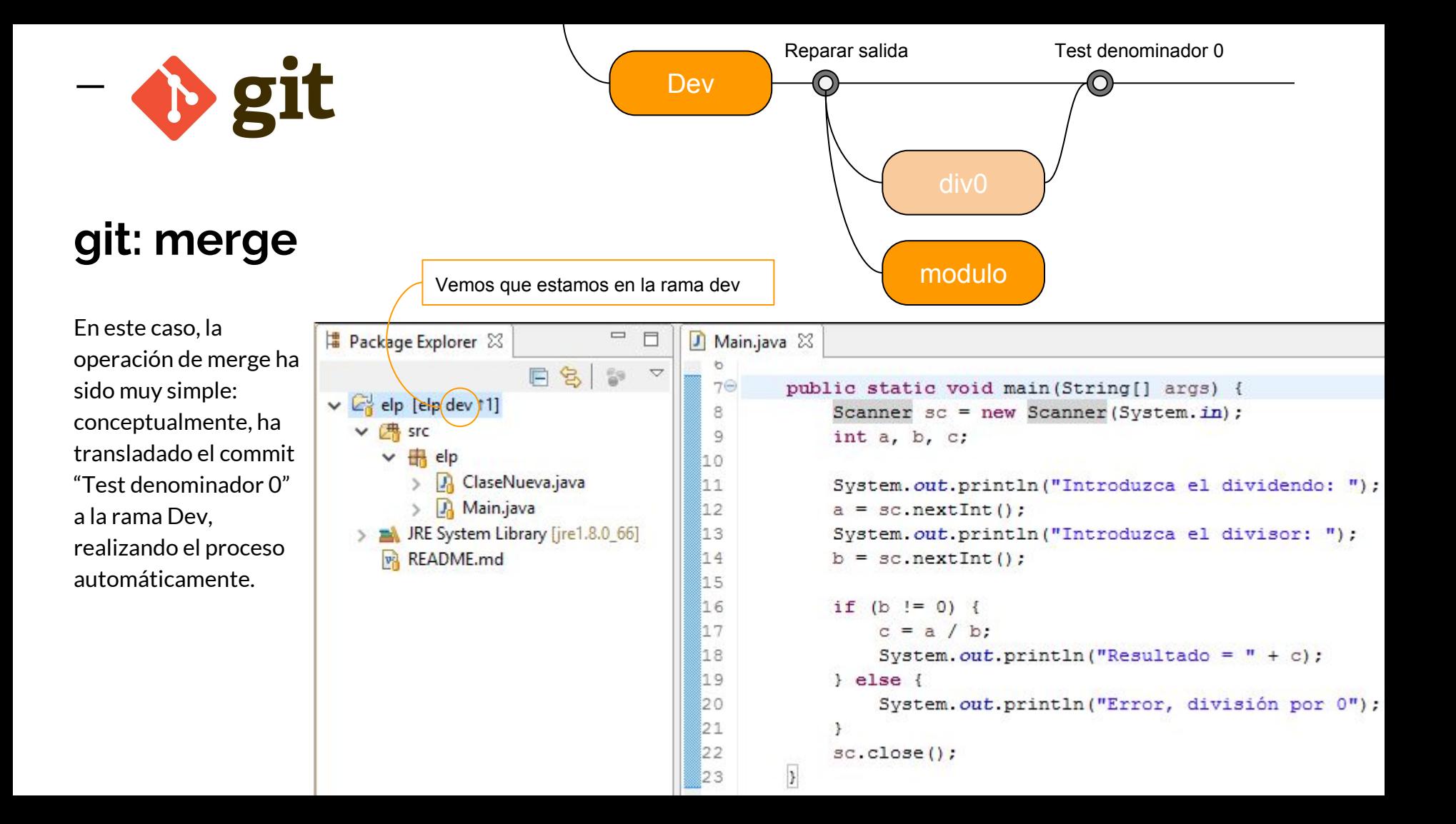

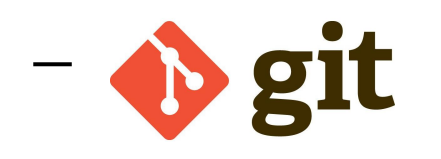

### **git: merge**

Ahora, el programador 2 realiza el commit en la rama módulo. Por supuesto, todos los cambios que han sido realizados en la rama dev son **totalmente ajenos** a la rama módulo.

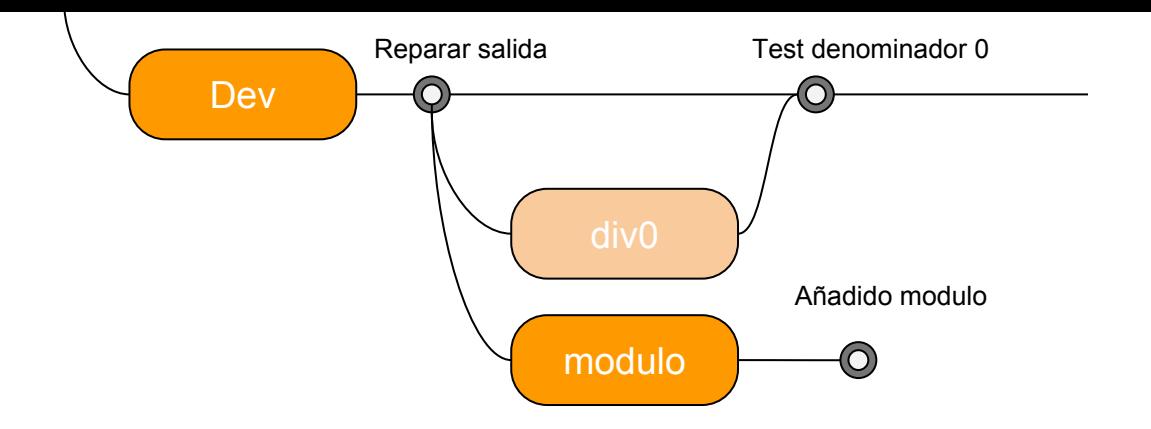

 $\bullet$  git

**git: merge**

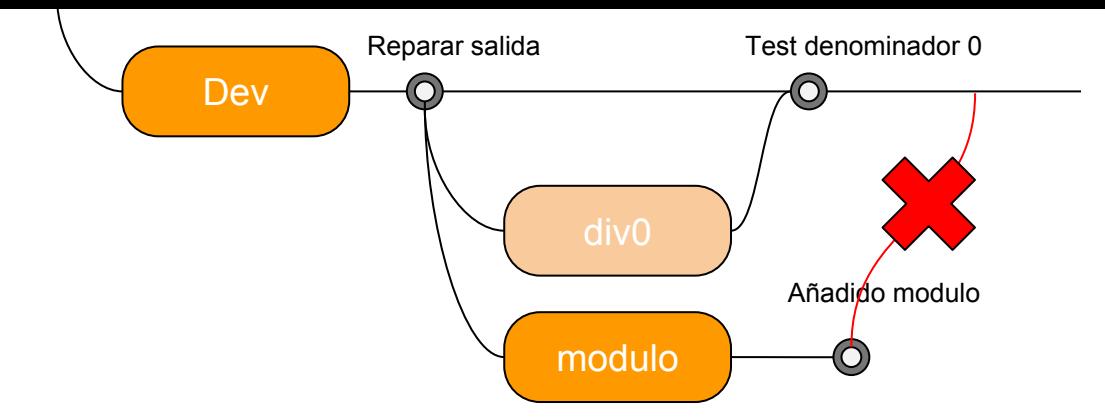

Ahora, el programador 2 realiza el commit en la rama módulo. Por supuesto, todos los cambios que han sido realizados en la rama dev son **totalmente ajenos** a la rama módulo.

Ahora hacer el merge no es tan fácil, y git no lo hará automáticamente. Como vemos, git nos avisa de que existen conflictos.

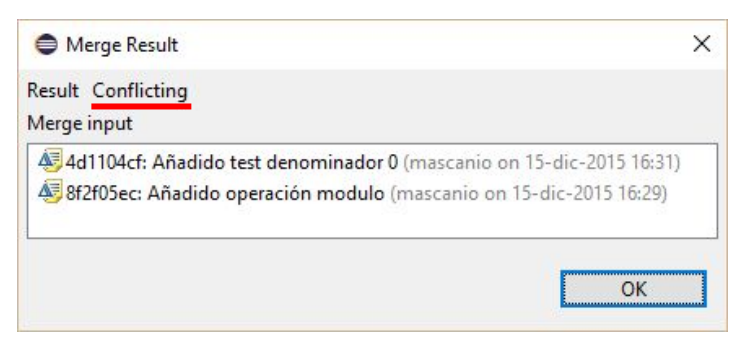

**b** git

**git: merge**

Ahora, el programador 2 realiza el commit en la rama módulo. Por supuesto, todos los cambios que han sido realizados en la rama dev son **totalmente ajenos** a la rama módulo.

Ahora hacer el merge no es tan fácil, y git no lo hará automáticamente. Como vemos, git nos avisa de que existen conflictos.

Además, se muestran las zonas que han creado conflicto sobre el propio código.

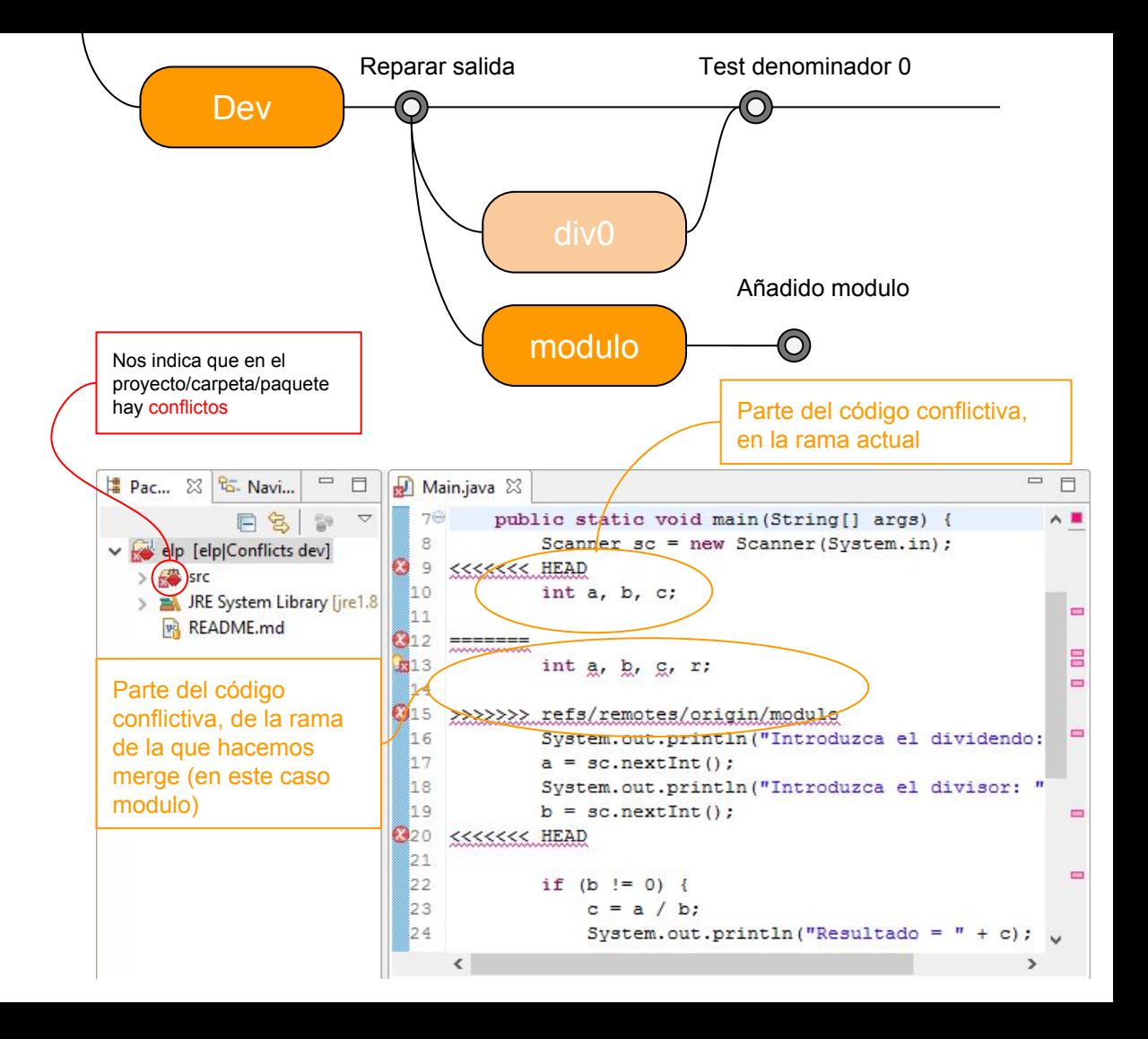

 $\bullet$  git

**git: merge**

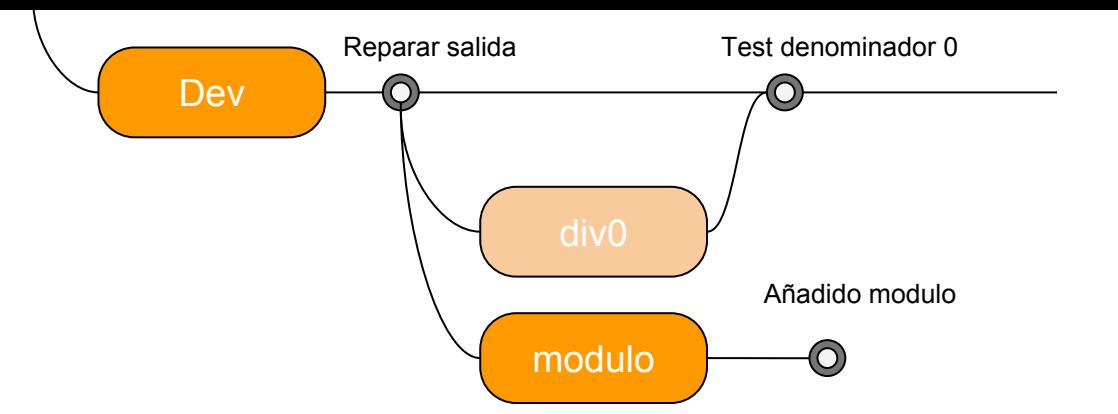

Así presentado queda un poco feo, pero eclipse nos brinda la herramienta merge-tool. Para abrirla, hacemos click derecho sobre la clase Main.java (que está marcada como conflicto) -> team - > merge tool.

Aquí las diferencias se muestran de una manera más "amigable", además que disponemos de herramientas para navegar por las distintas colisiones, y para aplicar los cambios "no conflictivos" automáticamente

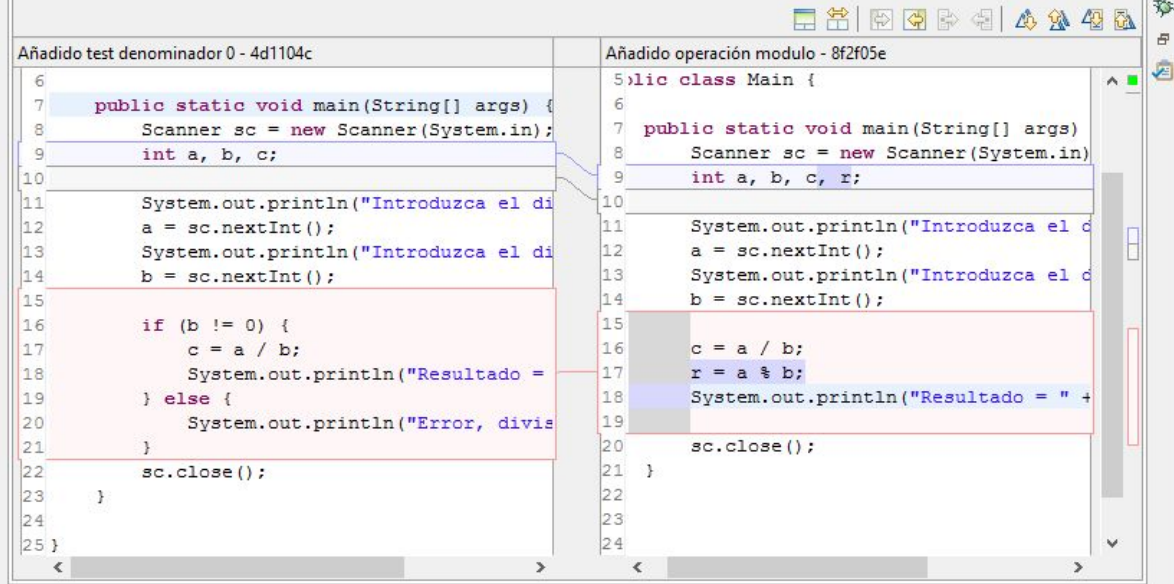

 $\bullet$  git

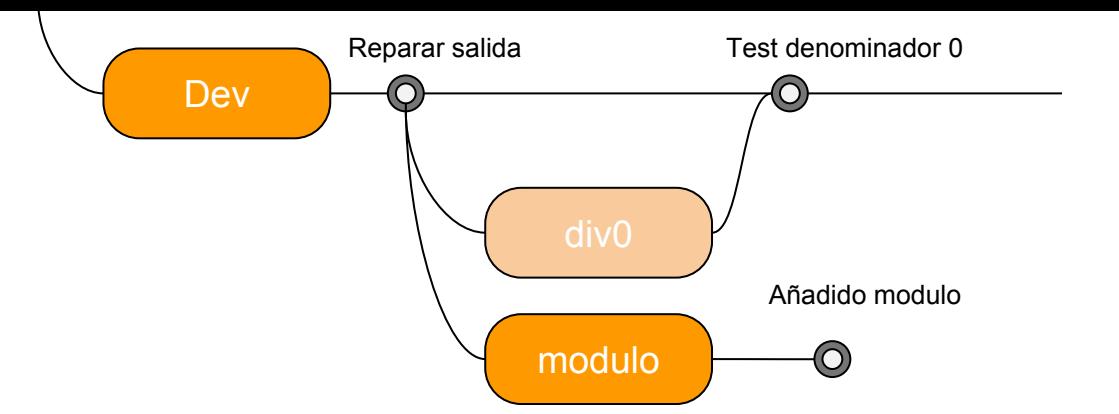

### **git: merge**

Cómo aplicar los cambios: muy fácil, mientras que la ventana de la derecha nos muestra sólo el código de la branch de la que hacemos merge, la ventana de la izquierda es el código de la branch actual, y es editable: es el propio archivo.

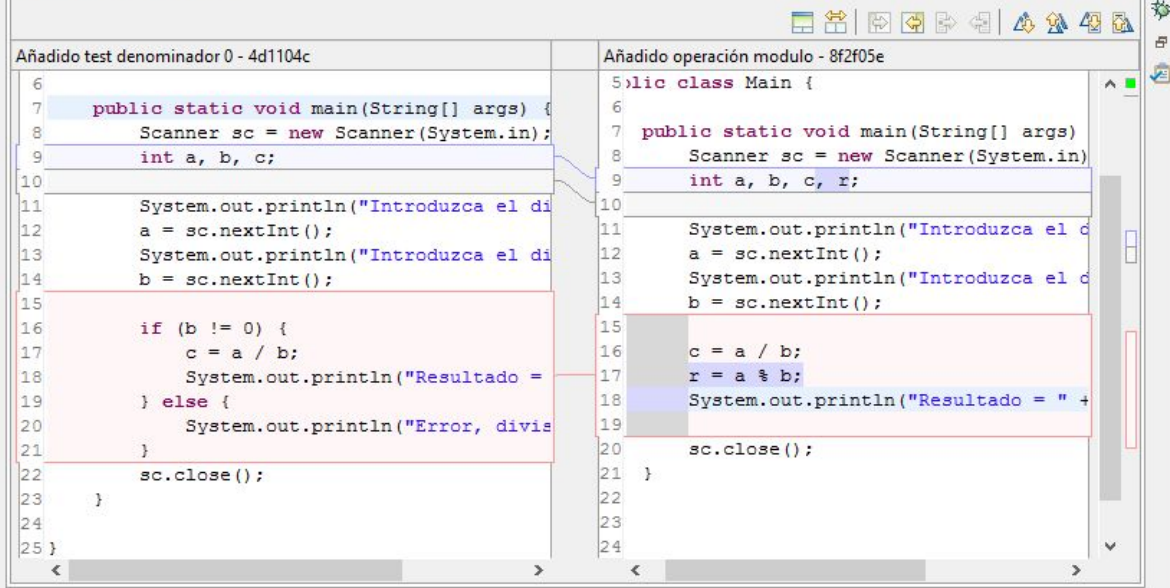

**git: merge**

**b** git

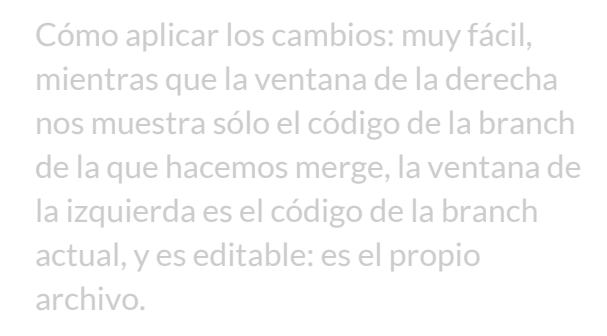

Aquí ya hemos realizado los cambios pertinentes según nuestro criterio, ya estamos listos para reflejar finalmente los cambios en dev.

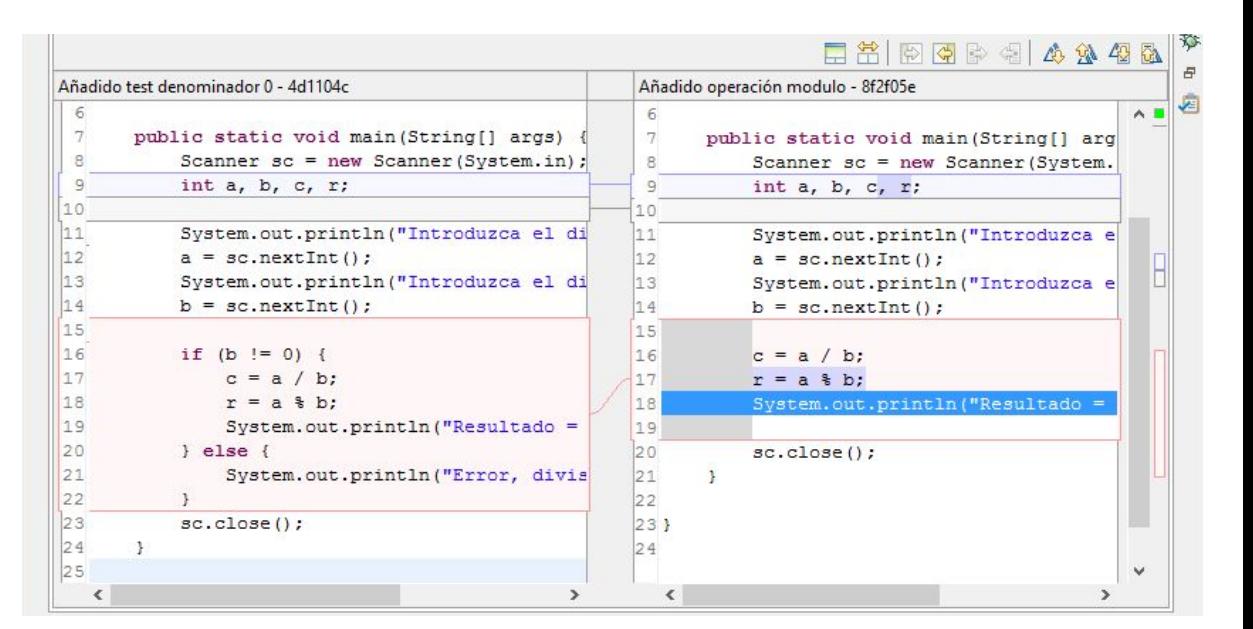

**Dev** div0 modulo Reparar salida Test denominador 0 Añadido modulo

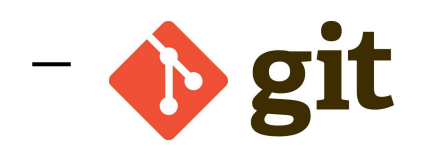

**git: merge**

Primero, guardamos los cambios realizados en Main.java

Segundo, corregimos el estado de "conflicto" de Main.java. Para ello, simplemente hacemos "Add to index" sobre Main.java

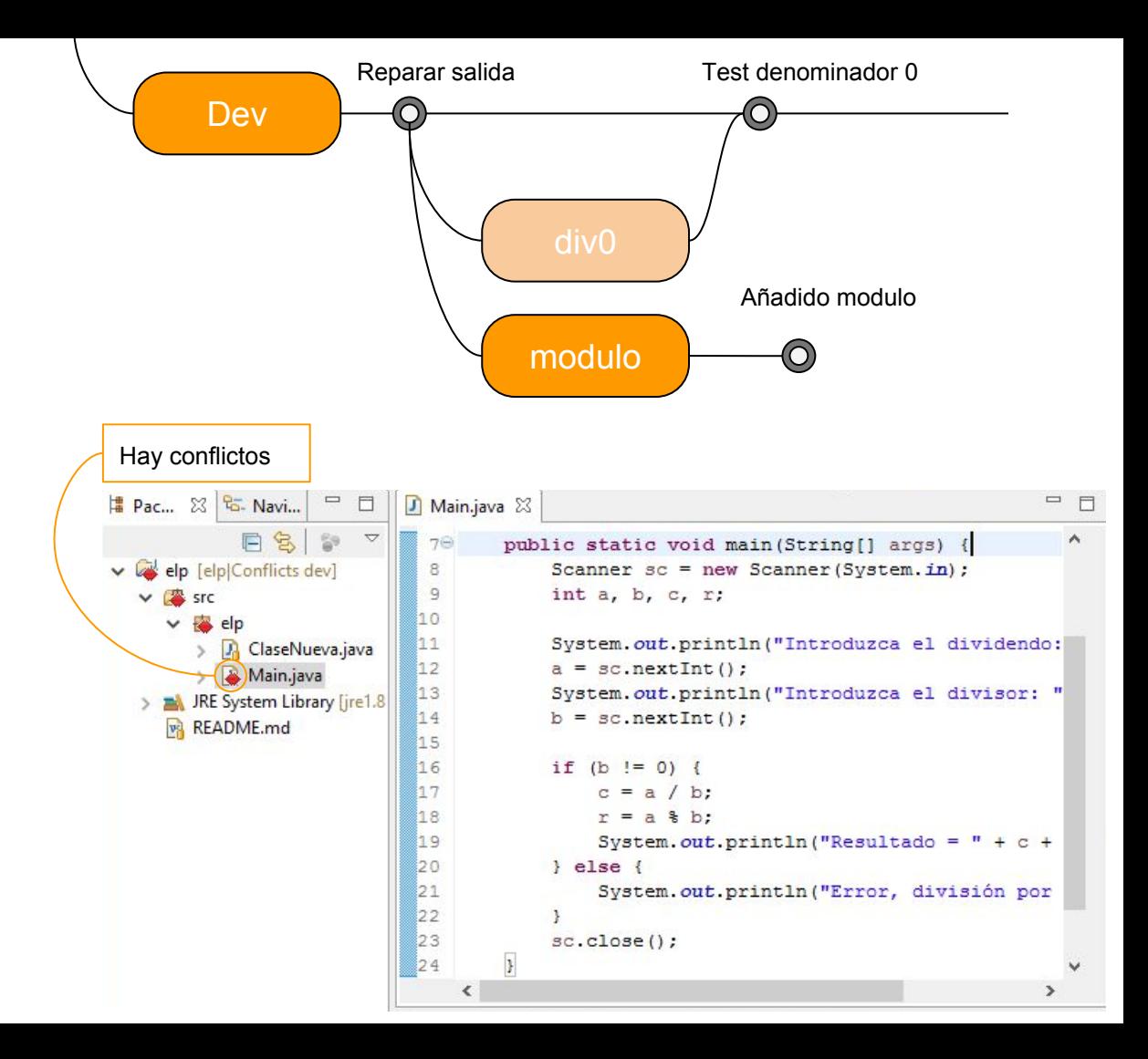

 $\bullet$  git

**git: merge**

Primero, guardamos los cambios realizados en Main.java

Segundo, corregimos el estado de "conflicto" de Main.java. Para ello, simplemente hacemos "Add to index" sobre Main.java

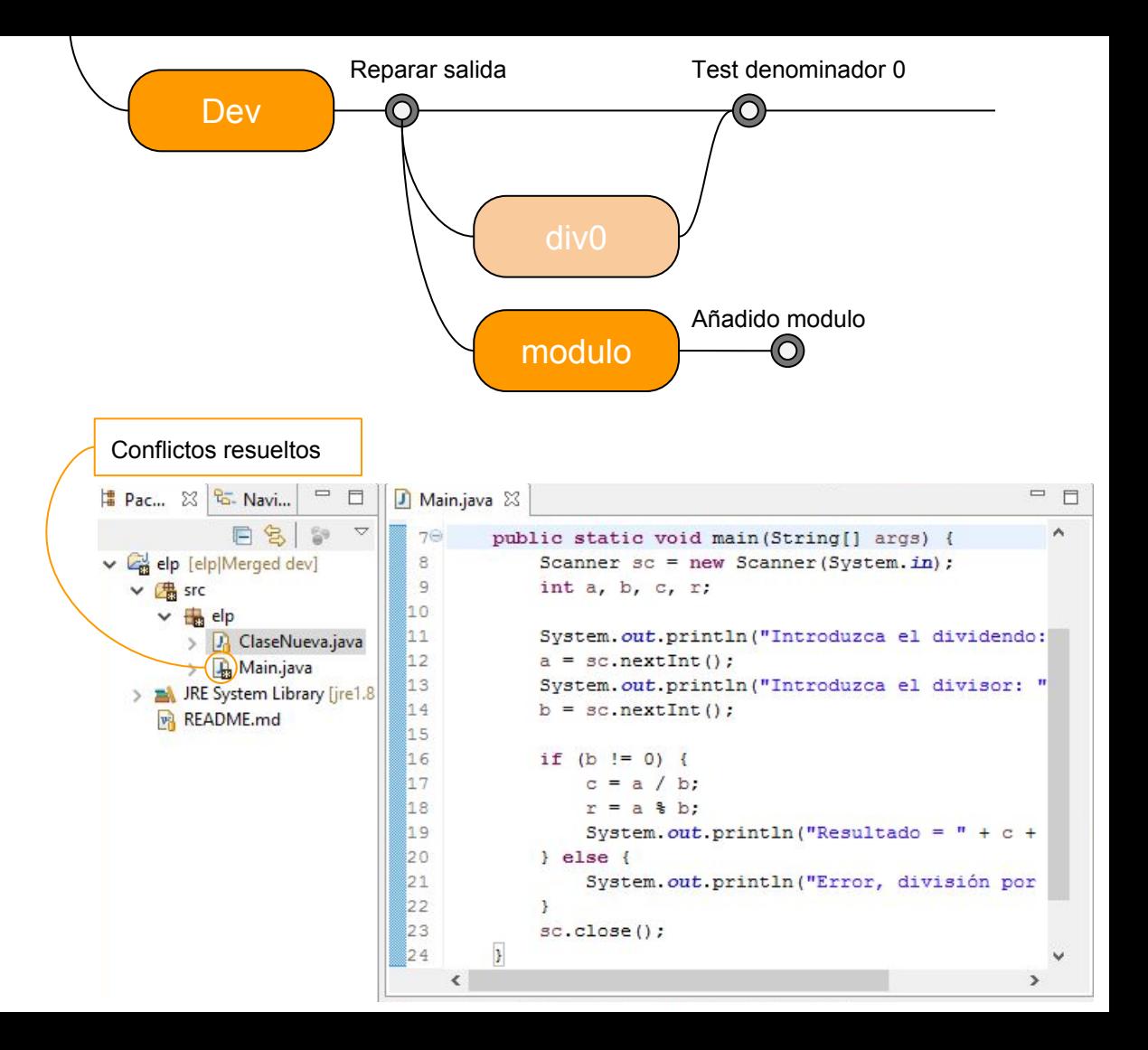

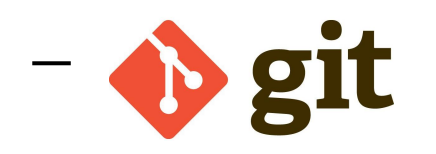

### **git: merge**

Primero, guardamos los cambios realizados en Main.java

Segundo, corregimos el estado de "conflicto" de Main.java. Para ello, simplemente hacemos "Add to index" sobre Main.java

Finalmente, realizamos el commit. Por defecto, eclipse nos pone un mensaje predeterminado relacionado con la acción de merge.

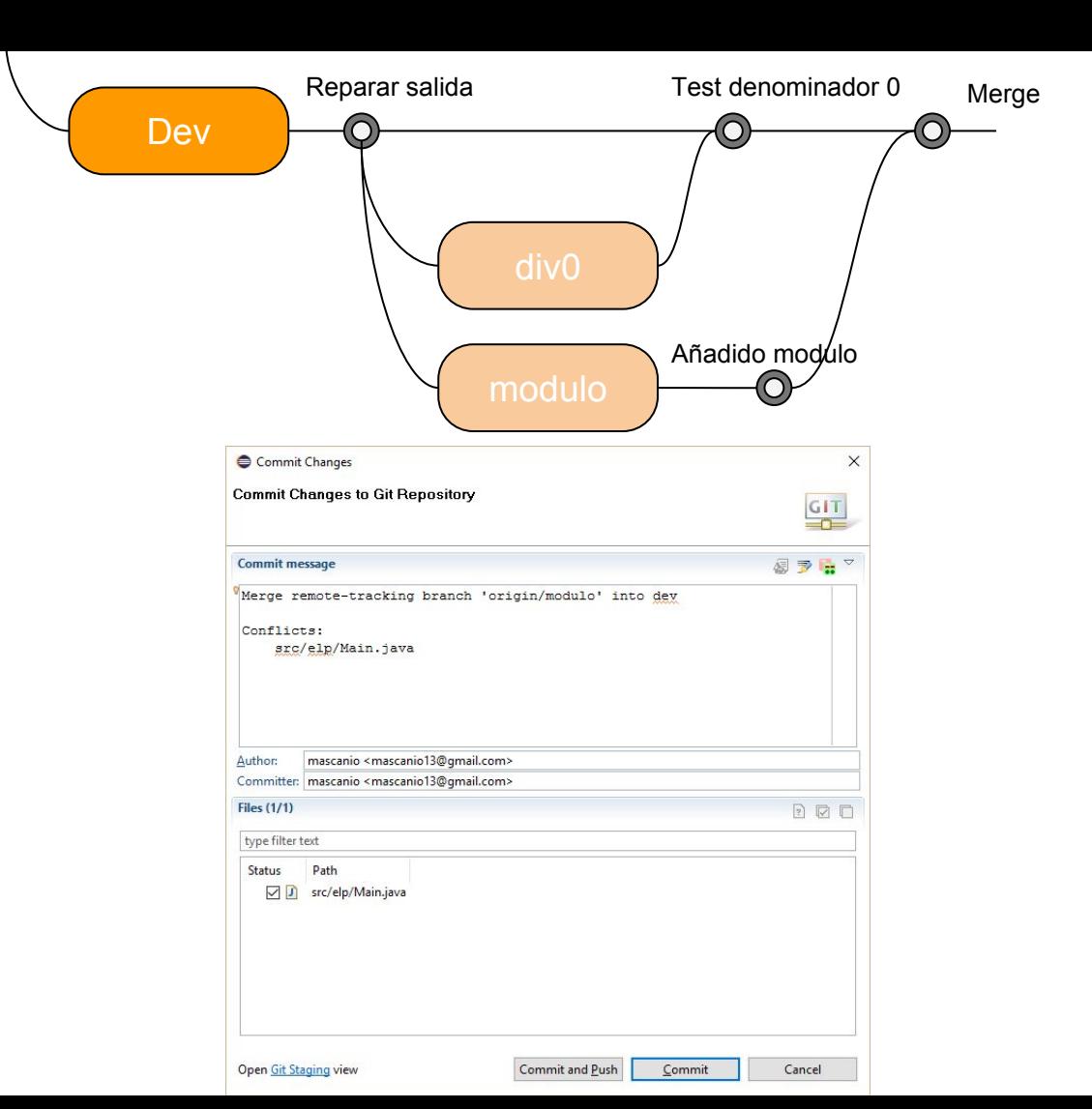

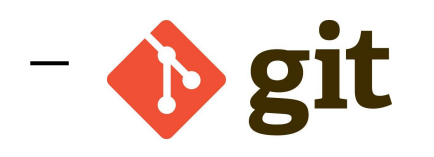

**git: merge**

Si observamos la historia de la rama Dev, observamos que es un poco diferente

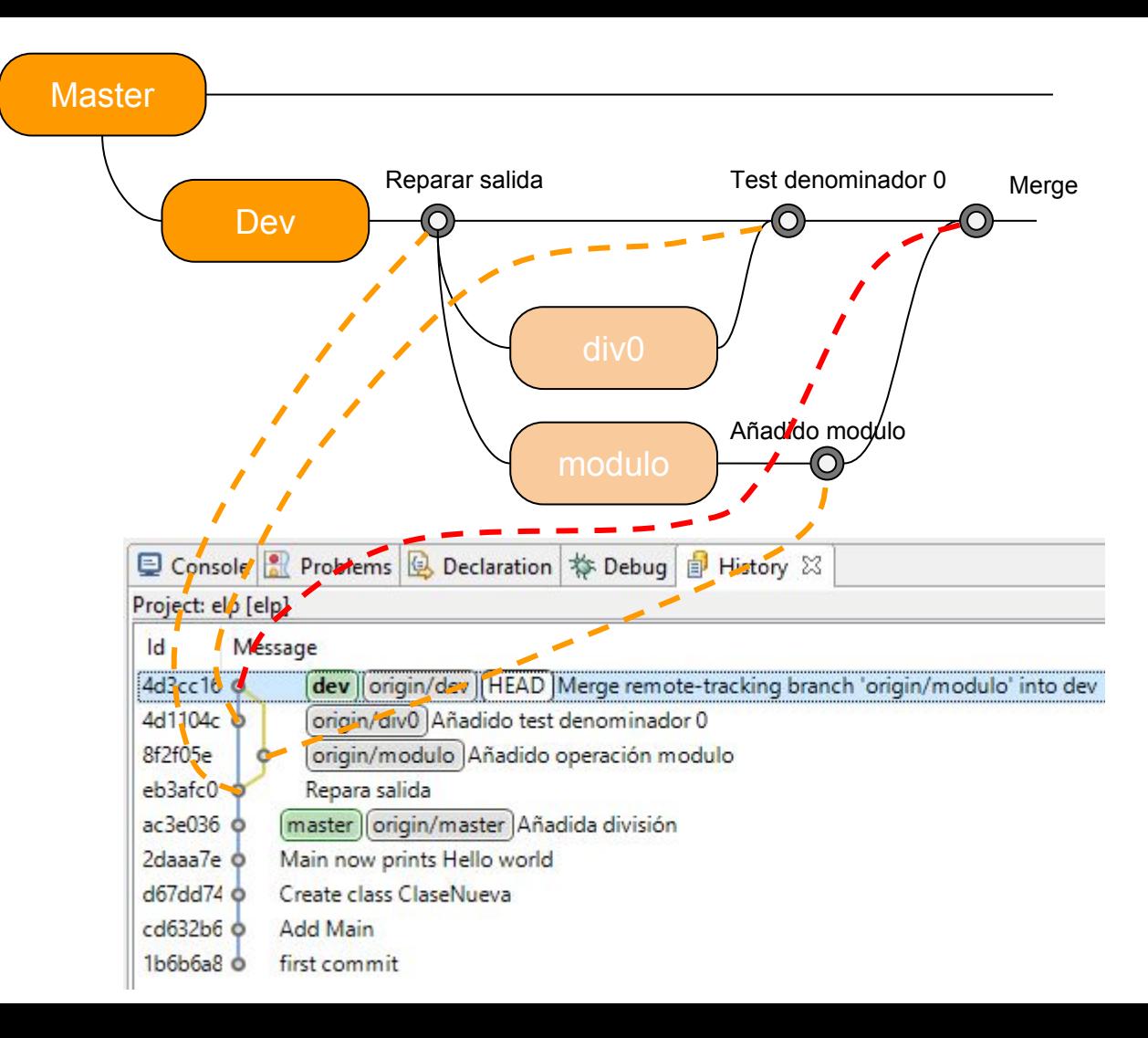

# **Bien, git vale para que varias personas trabajen sobre lo mismo, pero ¿cómo?**

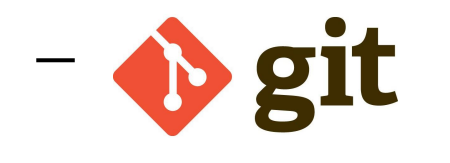

## **git: servidores**

Para poder trabajar en git sobre el mismo proyecto, se necesita un servidor git.

Este servidor es ligeramente diferente a otros sistemas de control de versiones (como SVN).

Cualquiera nos podemos montar un servidor git, aunque en internet hay muchas opciones disponibles para todos los gustos: gratuitas y de pago, privadas o públicas.

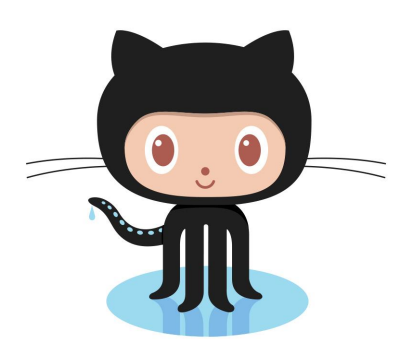

# **GitHub**

Servidor de git público y gratuito

- GitHub es uno de los servidores git más famosos y utilizados del mundo.
- En él se encuentran casi todos los proyectos de software libre que existen.
- GitHub no es sólo un servidor

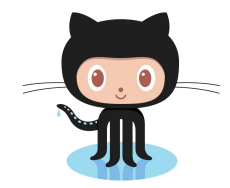

# **GitHub como servidor de git**

Como ya hemos comentado, GitHub hace de servidor de git: podemos subir nuestro git y que muchas personas trabajen con él.

Para esto, git nos proporciona **pull** y **push**, y por supuesto eclipse nos ayuda con ello.

Así, usando pull y push, y realizando las configuraciones necesarias, utilizamos GitHub

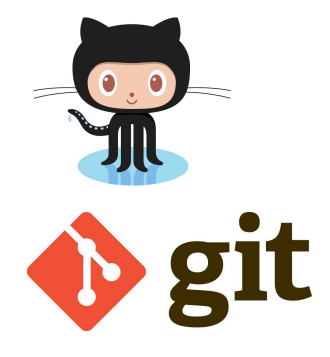

# **git pull y git push**

El comando **pull** sirve para actualizar nuestro git local con la última versión del servidor.

Actualizará las branch que ya tengamos en local, pero no descargará el resto, esto siempre podemos hacerlo al cambiar a una branch remota.

**Push** la operación inversa al pull: sirve para subir commits o branches al servidor.

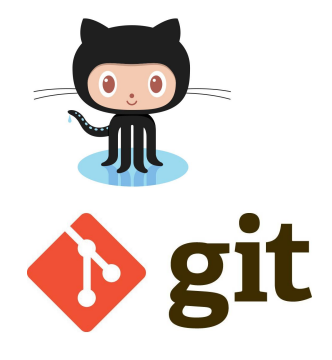

# **git y GitHub**

En general, trabajar varias personas con git en un servidor como GitHub no es muy diferente a lo que vimos en la parte de branching.

GitHub es mucho más que un servidor de git.

Para verlo, mejor unos ejemplos...

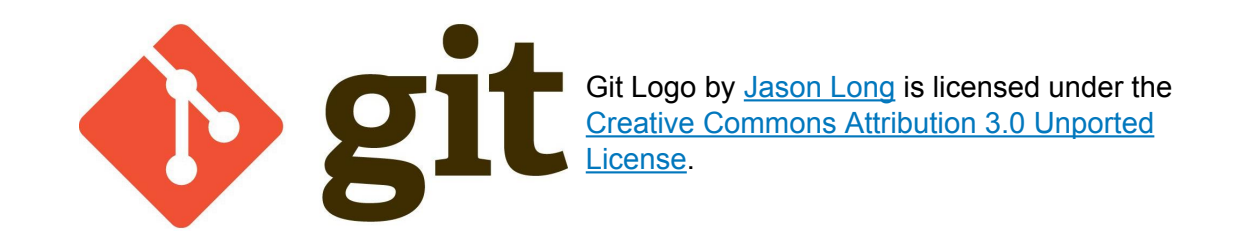

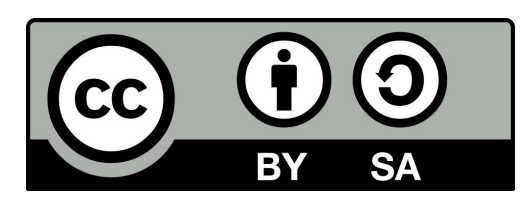

Introduccion a git y GitHub is licensed under a [Creative](http://creativecommons.org/licenses/by-sa/4.0/) [Commons Reconocimiento-CompartirIgual 4.0 Internacional](http://creativecommons.org/licenses/by-sa/4.0/) [License.](http://creativecommons.org/licenses/by-sa/4.0/)